# **Hotmaps Dispatch Module Documentation**

*Release 0.0.1*

**Jeton Hasani**

**Mar 02, 2021**

## Contents:

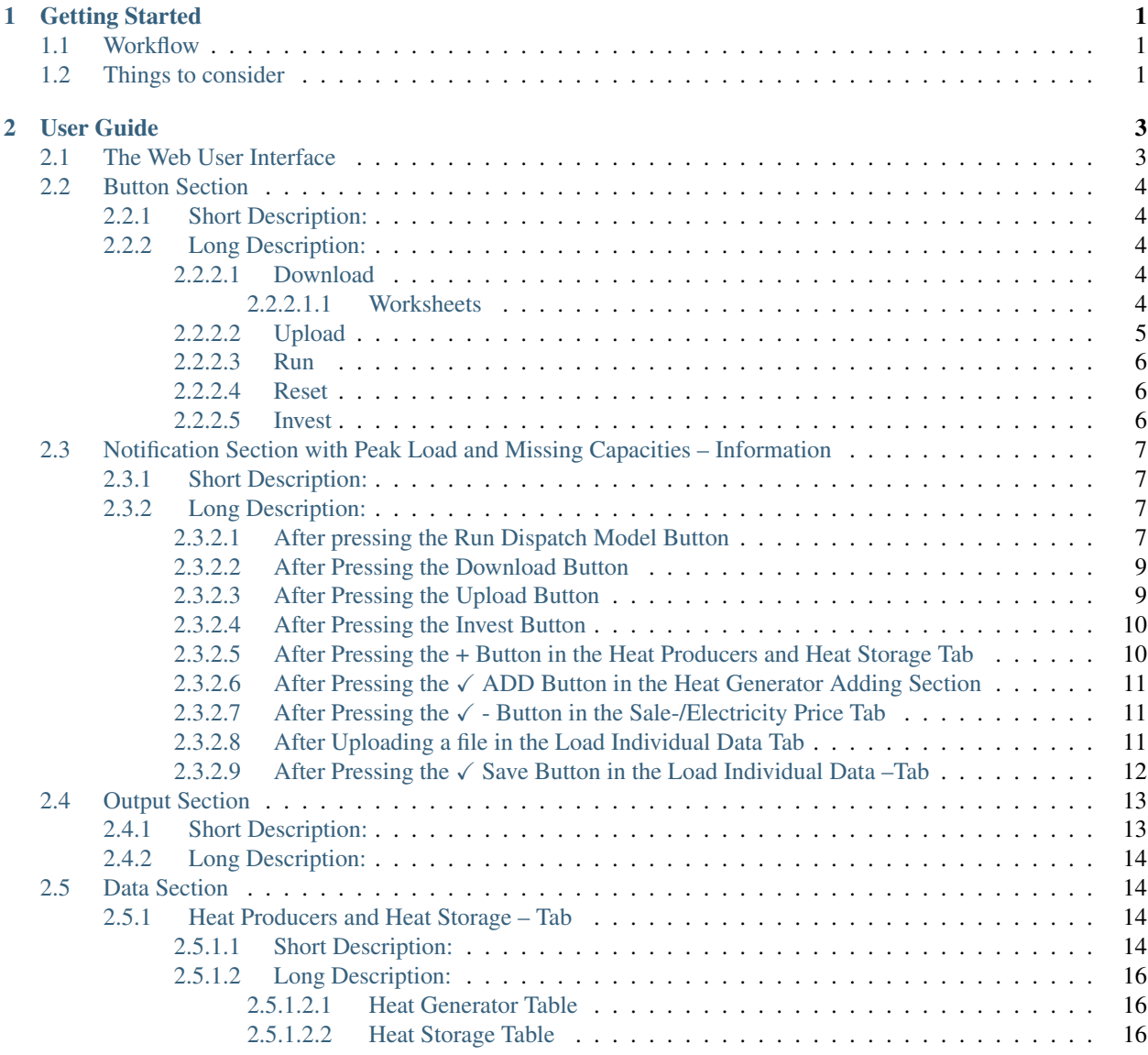

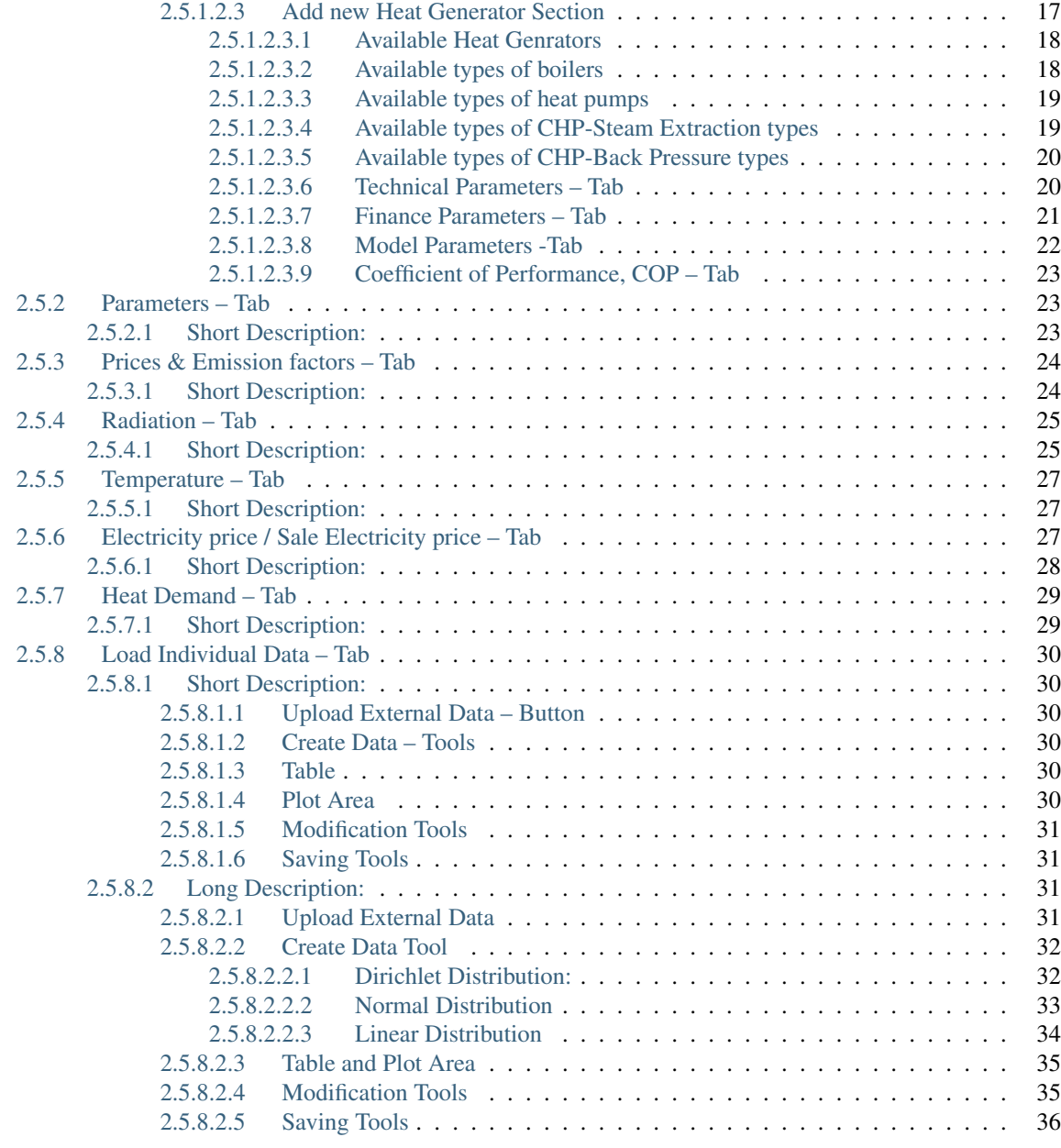

## [3 Indices and tables](#page-42-0) 39

## CHAPTER 1

## Getting Started

<span id="page-4-0"></span>This Getting Started guide aims to get you using the Hotmaps-Dispatch-Application as quickly as possible

## <span id="page-4-1"></span>**1.1 Workflow**

- 1. Select a heat demand profile in the *[Heat Demand Tab](#page-32-0)* or upload your own profile via the *[Load Individual Data](#page-33-0) [-Tab](#page-33-0)*
- 2. Set the yearly heat consumption of your region in the *[Heat Demand Tab](#page-32-0)* or in the *[Paramters- Tab](#page-26-1)*, by editing the Total Demand [MWh] input widget
- 3. Add predefined *heat generators* or *heat storages* in the *[Heat Producers and Heat Storage Tab](#page-17-2)* by pressing the + Button or *[upload](#page-8-0)* custom generators via the Upload Power Plant Parameters – Button
- 4. Set various prices, parameters, profiles, etc. or upload your own data and click on the Run Dispatch Model Button
- 5. After 60 to 120 seconds the results are shown in the output section

## <span id="page-4-2"></span>**1.2 Things to consider**

- Refreshing the page deletes all your progress
- Always save your progress by *[downloading](#page-7-3)* the created structure
- After calculation is done *download* the result files
- *Copy the link of the results* if something occurs you can access your results within 2 hours (this saves you time)
- If you upload your own data, pay attention to the needed structure as described *here* and *here*
- Look up the heat *generator types* that are available when generating your custom structure outside the Application
- Don't forget to press the  $\sqrt{\ }$  Button in the *[Sale-/Electricity Price Tab](#page-30-2)*, because only so changes take effect
- If the page doesn't respond for a long time or something else happened refresh the page and try again, if the issue is still present look up the *[User Guide](#page-6-0)*, if you have still the issue please document all setting you set (which browser, parameters, data, etc. did you use)
- At last but not least, be patient. . .

# CHAPTER 2

## User Guide

<span id="page-6-0"></span>The User Guide is the primary resource for documenting key concepts that will help you use the Hotmaps-Dispatch-Application in your work

## <span id="page-6-1"></span>**2.1 The Web User Interface**

The figure below shows the User Interface. At first glance, you can see that the Application is divided into four sections:

- 1. Button Section
- 2. Notification Section with Peak Load and Missing Capacities Information
- 3. Output Section

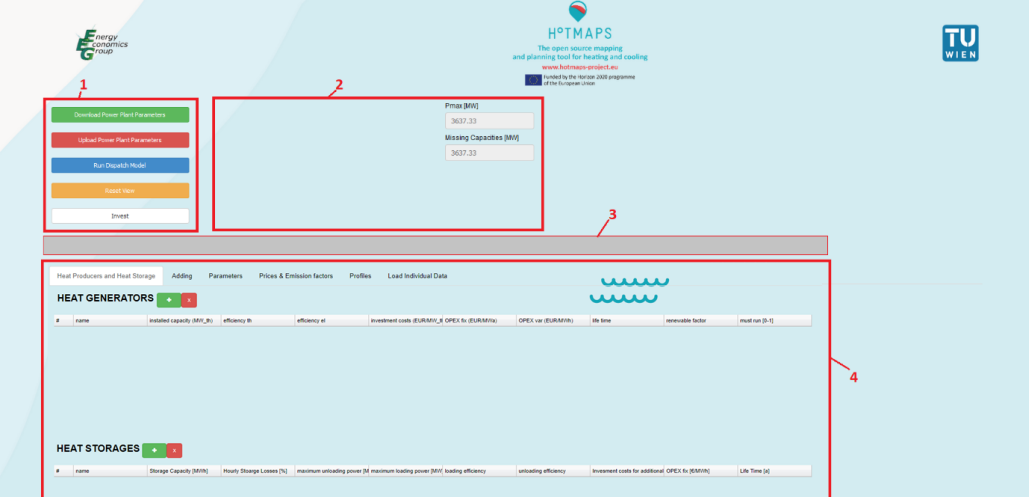

4. Data Section

In the following chapters, each section is described in detail.

## <span id="page-7-0"></span>**2.2 Button Section**

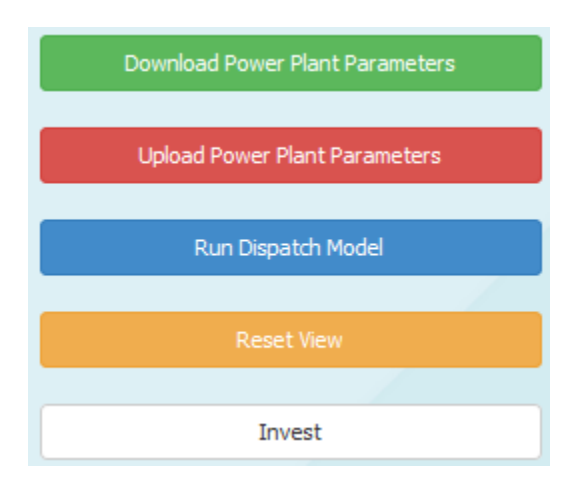

## <span id="page-7-1"></span>**2.2.1 Short Description:**

- In this Section, you can download the created structure to save your progress,
- You can upload your saved progress, or a custom structure into the Application,
- You can run the model you created,
- You can reset the view for better workflow or
- You can start an investment model

## <span id="page-7-3"></span><span id="page-7-2"></span>**2.2.2 Long Description:**

**2.2.2.1 Download**

Download Power Plant Parameters

By pressing this button, the browser will try to download a file with the name *download\_input.xlsx* that contains all the Information regarding heat producers and heat storages. The downloaded file has the following format (for uploading the same format must be specified): It has five worksheets:

## <span id="page-7-4"></span>**2.2.2.1.1 Worksheets**

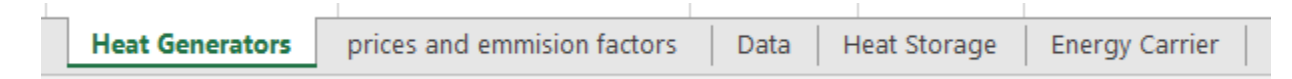

The worksheets have following structure (columns):

#### • Heat Generators:

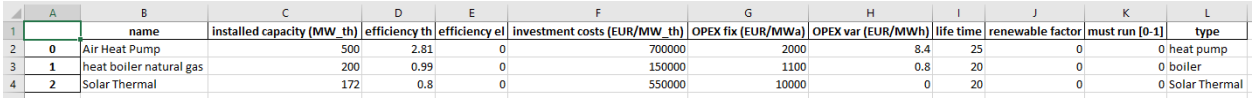

• prices and emission factors:

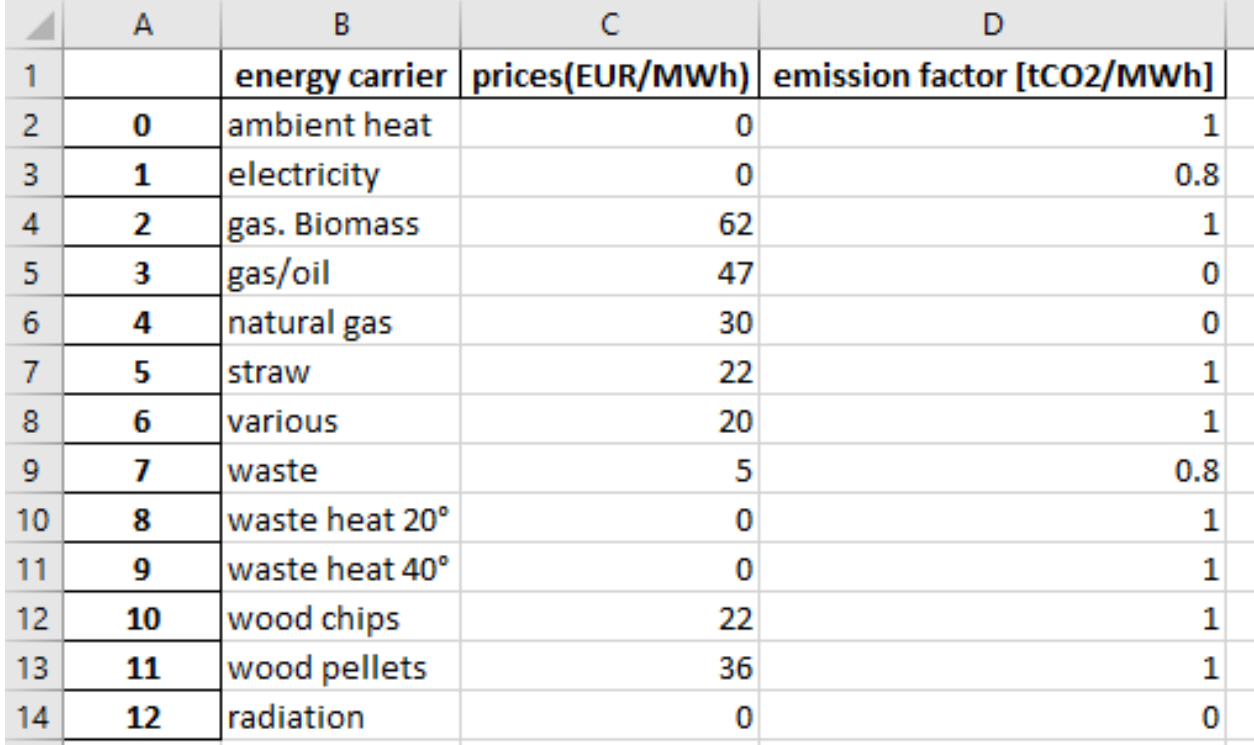

#### • Data:

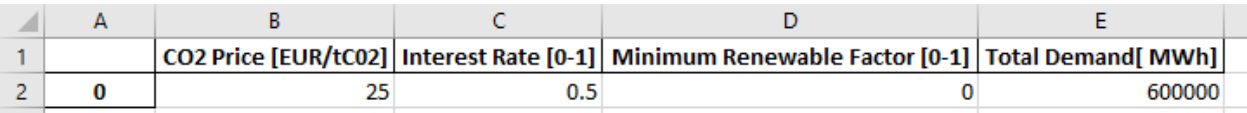

#### • Heat Storage:

name Storage Capacity [MWh] | hourly Stoarge Losses [%] | maximum unloading power [MW] | maximum loading power [MW] | loading efficiency | unloading efficiency | unloading efficiency | unloading efficiency | unloading effi

#### • Energy Carrier:

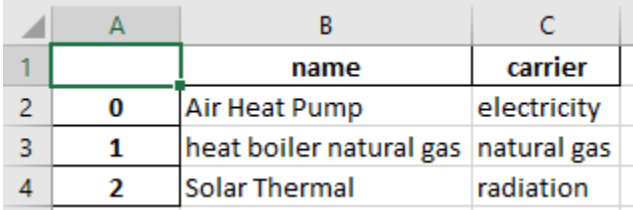

## <span id="page-8-0"></span>**2.2.2.2 Upload**

**Upload Power Plant Parameters** 

By clicking this button, a pop up window will open and you will be able to upload a xlsx file. That overwrites the content of the web user interface. The file you upload must have the structure as described *before* in the long description of the download powerplant parameters -Button.

#### *Consider following:*

- You have to create a file that has the same names for the *[worksheets](#page-7-4)* and columns
- The worksheet names are case sensitive
- The column names are case sensitive
- You must specify an index column starting with 0
- You can create maximum 13 energy carriers

#### *Following heat generator types are available (type column in the* Heat Generators *worksheet)*

<span id="page-9-0"></span>Run Dispatch Model **2.2.2.3 Run**

By Pressing this button, the optimization will start. You will get a progress shown in the notification section. Depending on the structure you create the optimization will run for about 60 to 120 seconds. Please be aware that your browser might freeze at that time. After the solution is found the results are shown in the output section. You can download then the results via the *buttons* in the *notification section.* Also, if something gets wrong you will get information in the notification section. If unexpected errors occur please document and send detailed instruction to reproduce the error and send these instruction with a short problem description.

<span id="page-9-1"></span>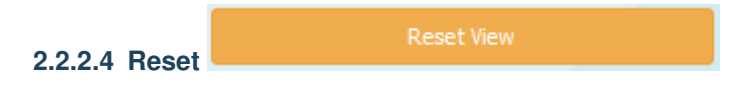

By pressing this button, the notification section and the output section will be cleared, and you will get a "fresh" view.

<span id="page-9-2"></span>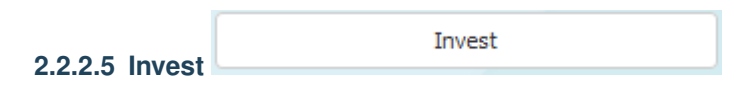

The Application is implemented as a linear program and can be used on the one hand as a pure dispatch model and on the other hand for investment planning (how much capacities to install) to cover a load profile with the minimum costs. If you enable this toggle button, it is important to specify the heat producers and heat storages by marking them (hold CTRL and left mouse click to select the desired generators and storages) for which an investment model should run.

## <span id="page-10-0"></span>**2.3 Notification Section with Peak Load and Missing Capacities – Information**

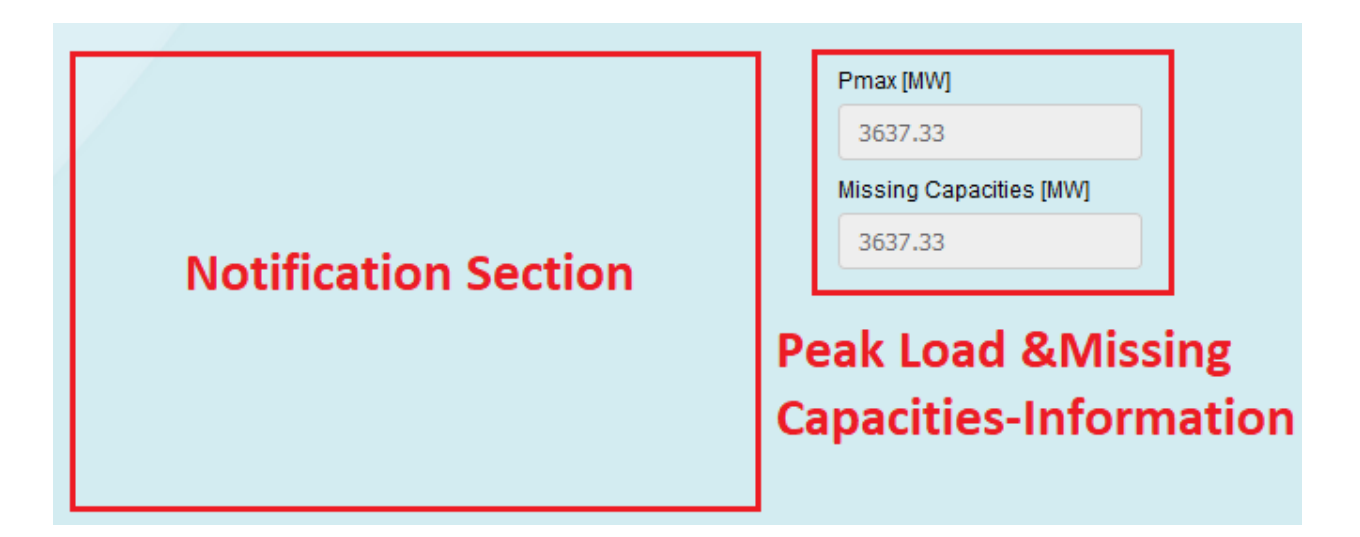

## <span id="page-10-1"></span>**2.3.1 Short Description:**

In this section, you will get information regarding the progress, the peak load, missing capacities and errors that occur.

## <span id="page-10-2"></span>**2.3.2 Long Description:**

In the following you will see some frequent messages (progress and error information) that might appear in the notification section.

## <span id="page-10-3"></span>**2.3.2.1 After pressing the Run Dispatch Model Button**

• Dispatch in progress, please be patient... This can take some time. Typically, also to

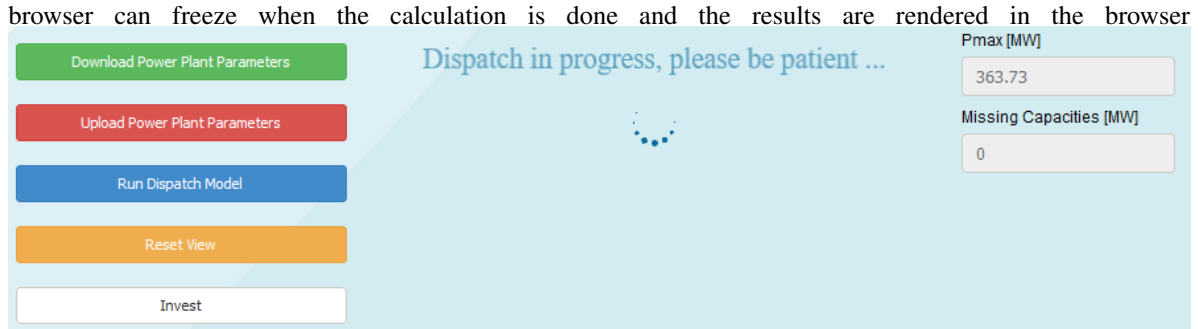

• Calculation is Done With these buttons, you can download your results. It might happen that the page freezes after downloading, please be patient. We recommend also to save the link of these file right click on the buttons Copy Link (after 2 hours this links will not work but you can download the files directly if the page freeze and so save so your time)

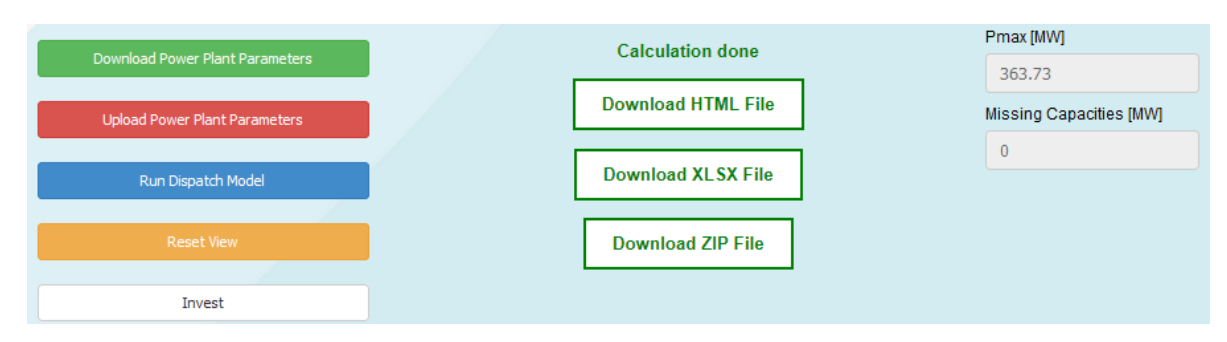

• No Heat Generators available This will happen if you haven't specified any heat generators and wanted to start the model from the initial page.

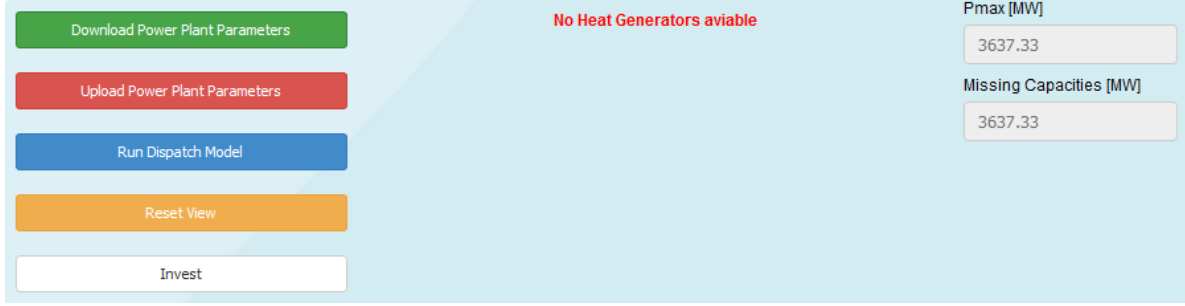

• The installed capacities are not enough to cover the load This will be shown when you haven't specified enough MW to cover the peak load (see missing Capacities in the right sight of the notification section)

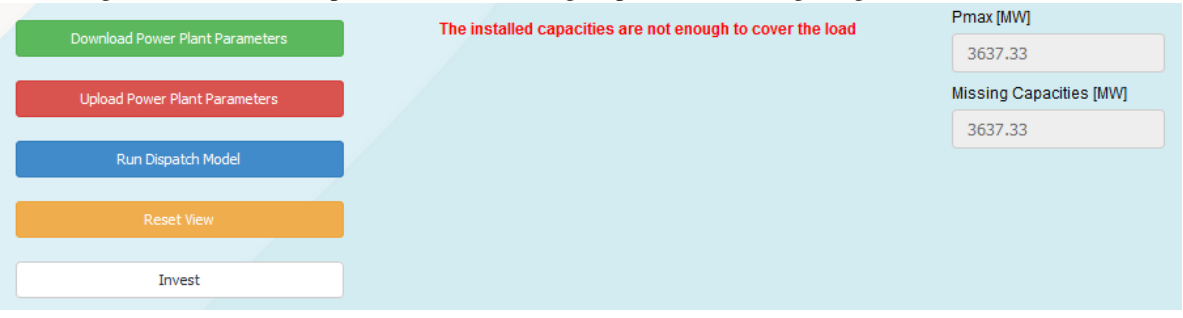

• Error: Problem proven to be infeasible or unbounded This happens typically when constraints cannot be met and can have a lot of reasons, its upon you to think about what could happen.

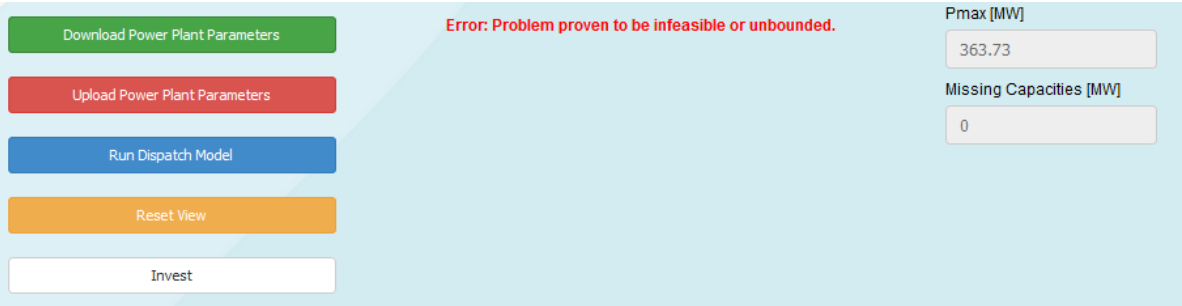

• Error: Please specify the technologies for the investment model This is shown when you enable investment planning but you forgot to select the heat generators and heat storages to mark, with whom it should do an investment optimization

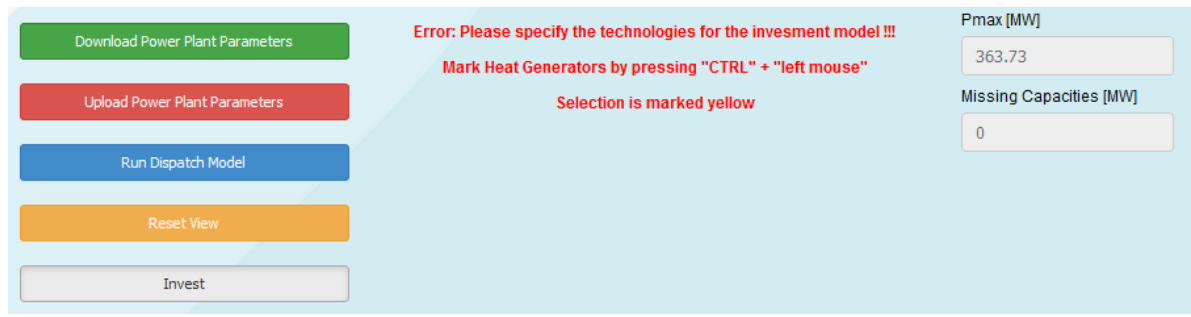

## <span id="page-12-0"></span>**2.3.2.2 After Pressing the Download Button**

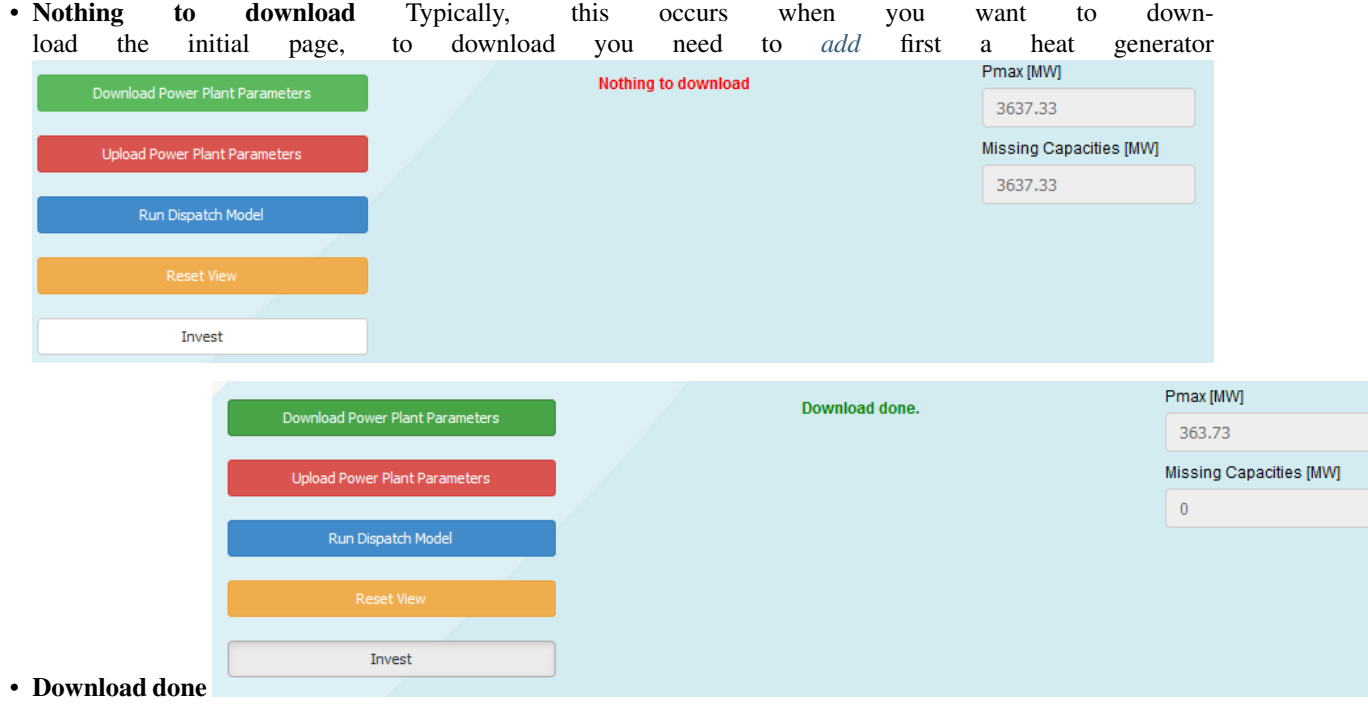

## <span id="page-12-1"></span>**2.3.2.3 After Pressing the Upload Button**

• Not a valid file to upload This is shown when you try to upload an filetype other then .xlsx

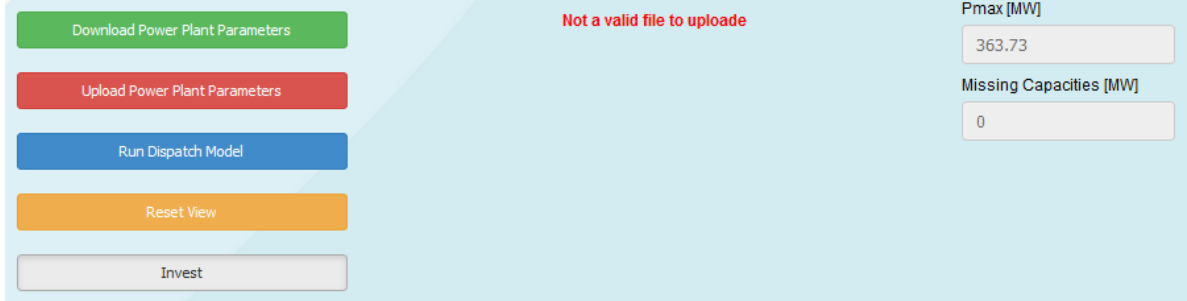

• Fatal Error @ Update This is shown when your file you want to upload has not the needed *structure*.

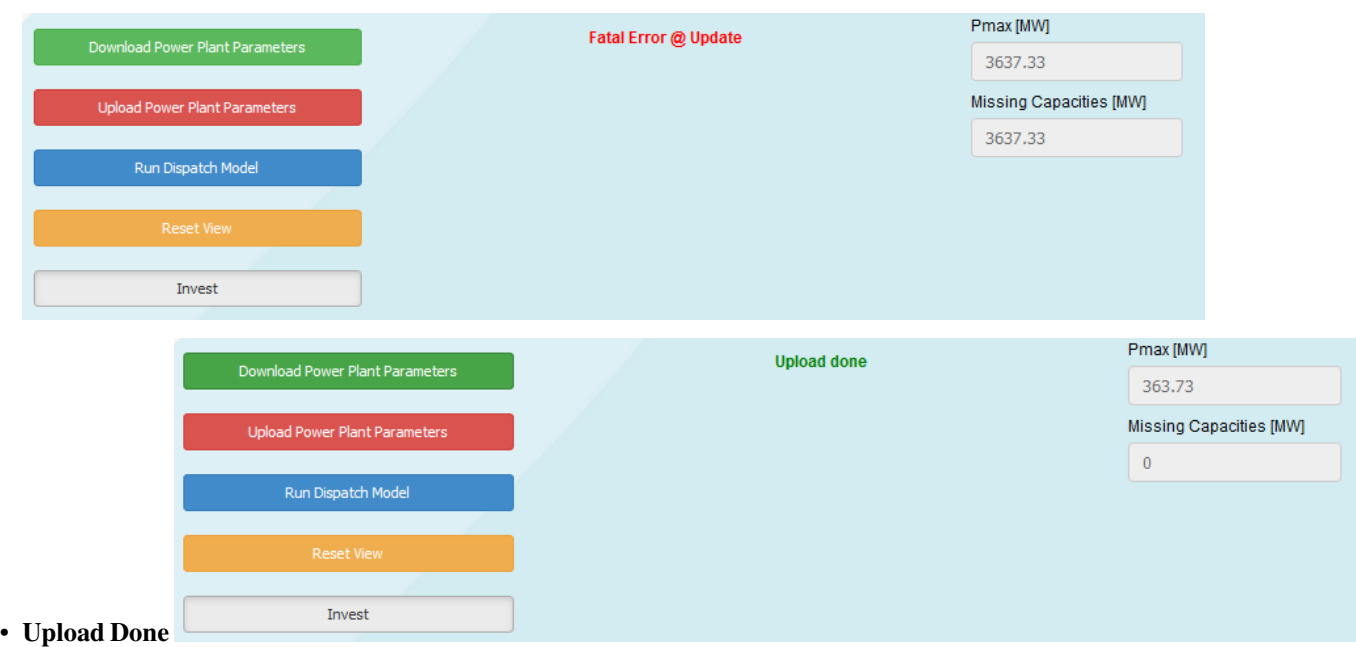

#### <span id="page-13-0"></span>**2.3.2.4 After Pressing the Invest Button**

• Mark Technologies by pressing "CTRL" + "left mouse" Rows are marked yellow As soon as you press the Invest Button you will see this Information in the notification section, it tells you that you need to specify for which generators and storages to do the investment planning. If you don't mark technologies you will get the message as described *here*

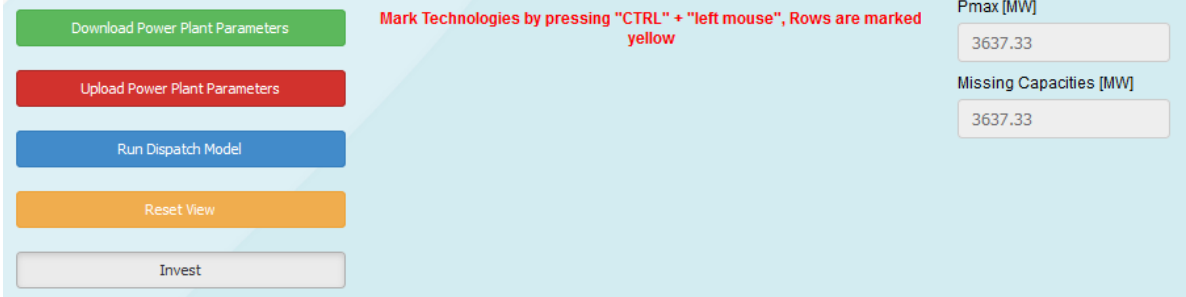

#### <span id="page-13-1"></span>**2.3.2.5 After Pressing the + Button in the Heat Producers and Heat Storage Tab**

• This waiting spinner is especially visible after pressing the + Button, typically the browser freezes, so be patient, the *[add](#page-20-0)* section is loading

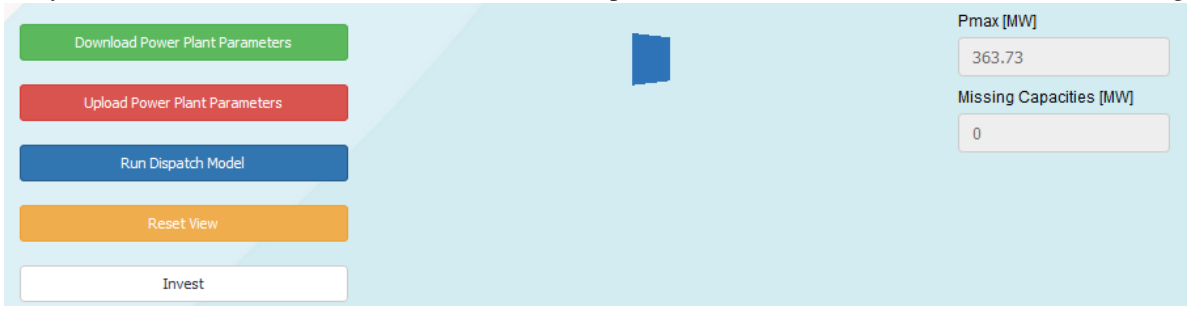

#### <span id="page-14-0"></span>**2.3.2.6** After Pressing the √ ADD Button in the Heat Generator Adding Section

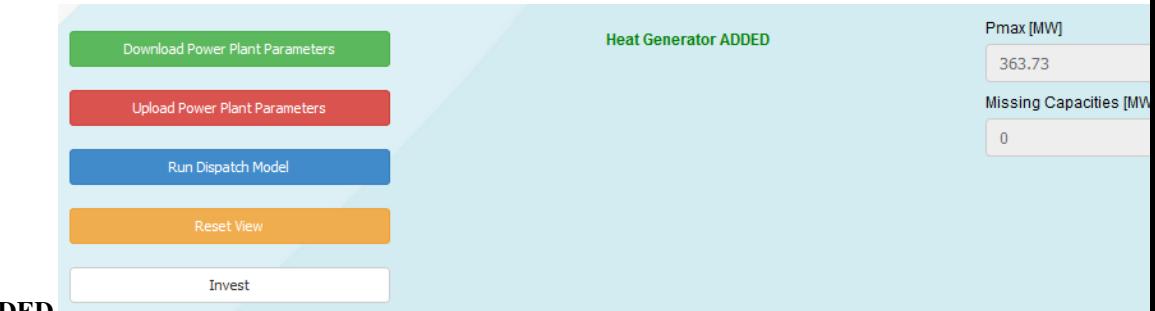

• Heat Generator ADDED

#### <span id="page-14-1"></span>**2.3.2.7 After Pressing the** X **- Button in the Sale-/Electricity Price Tab**

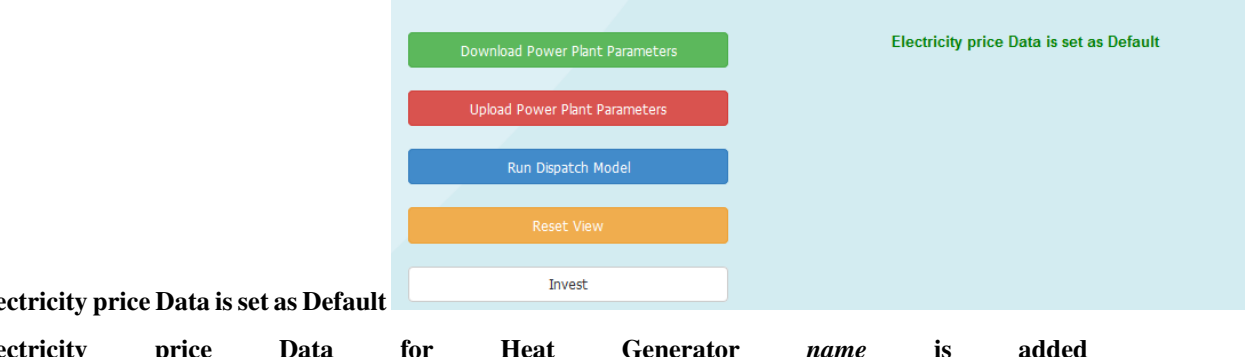

• Sale-/Ele

| • Sale-/Electricity                                                                           | price | Data | for | <b>Heat</b> | <b>Generator</b>                                         | name     | is                                                    | added |
|-----------------------------------------------------------------------------------------------|-------|------|-----|-------------|----------------------------------------------------------|----------|-------------------------------------------------------|-------|
| Download Power Plant Parameters<br><b>Upload Power Plant Parameters</b><br>Run Dispatch Model |       |      |     |             | <b>Electricity price Data For Air Heat Pump is added</b> | $\bf{0}$ | Pmax [MW]<br>363.73<br><b>Missing Capacities [MW]</b> |       |
| Reset View                                                                                    |       |      |     |             |                                                          |          |                                                       |       |
| Invest                                                                                        |       |      |     |             |                                                          |          |                                                       |       |

#### <span id="page-14-2"></span>**2.3.2.8 After Uploading a file in the Load Individual Data Tab**

• Invalid Filetyp to load @ Loading External Data This is shown when you try to upload a filetype that is not

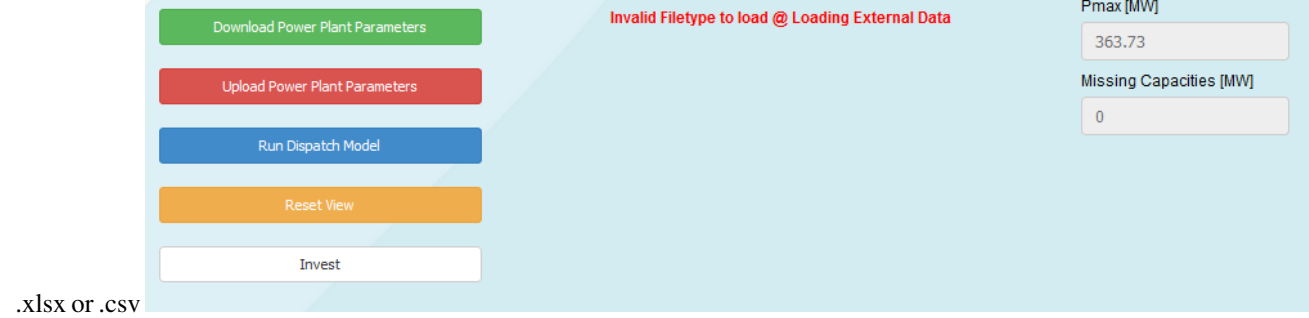

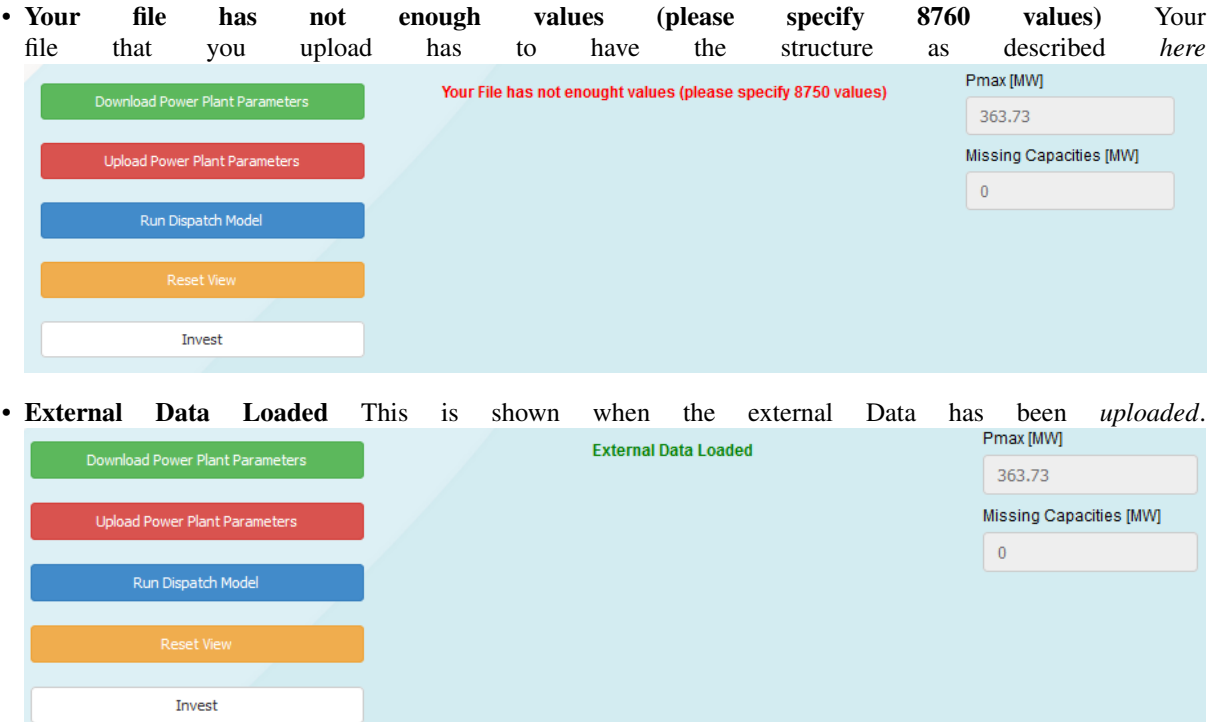

## <span id="page-15-0"></span>**2.3.2.9** After Pressing the √ Save Button in the Load Individual Data –Tab

• External Data *name* added to Profile as *name\_1* This is shown after adding a custom data to the profiles as de-

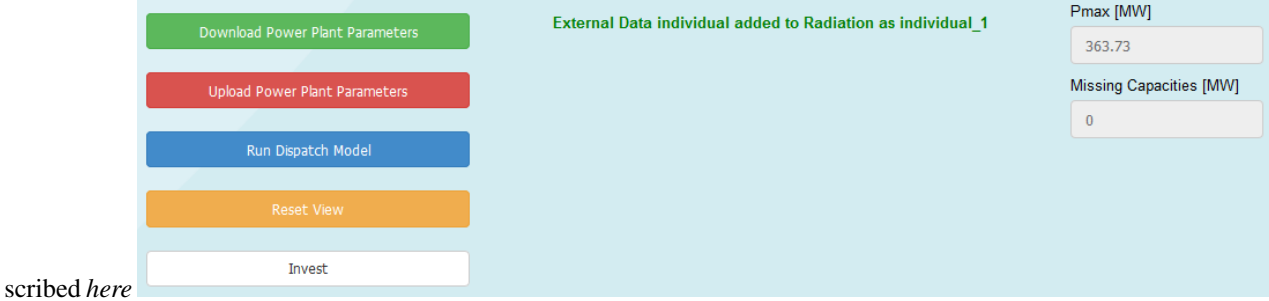

• n\_th/COP - External Data added to Heat Generator name This is shown after adding a custom data for the thermal efficiency to a heat generator as described *here*

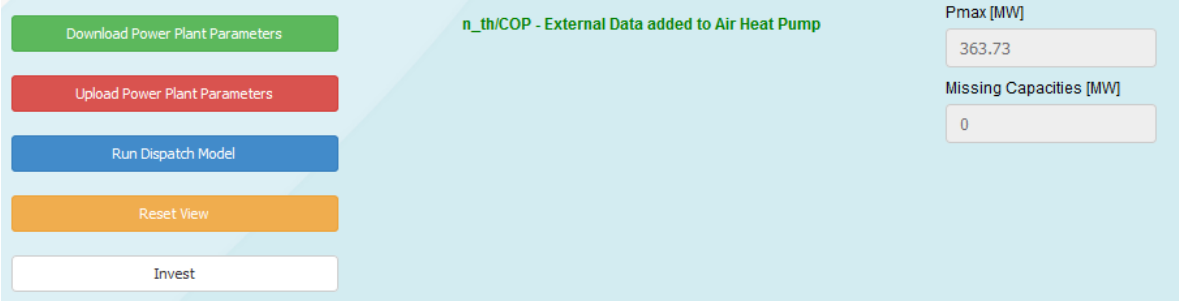

## <span id="page-16-0"></span>**2.4 Output Section**

## <span id="page-16-1"></span>**2.4.1 Short Description:**

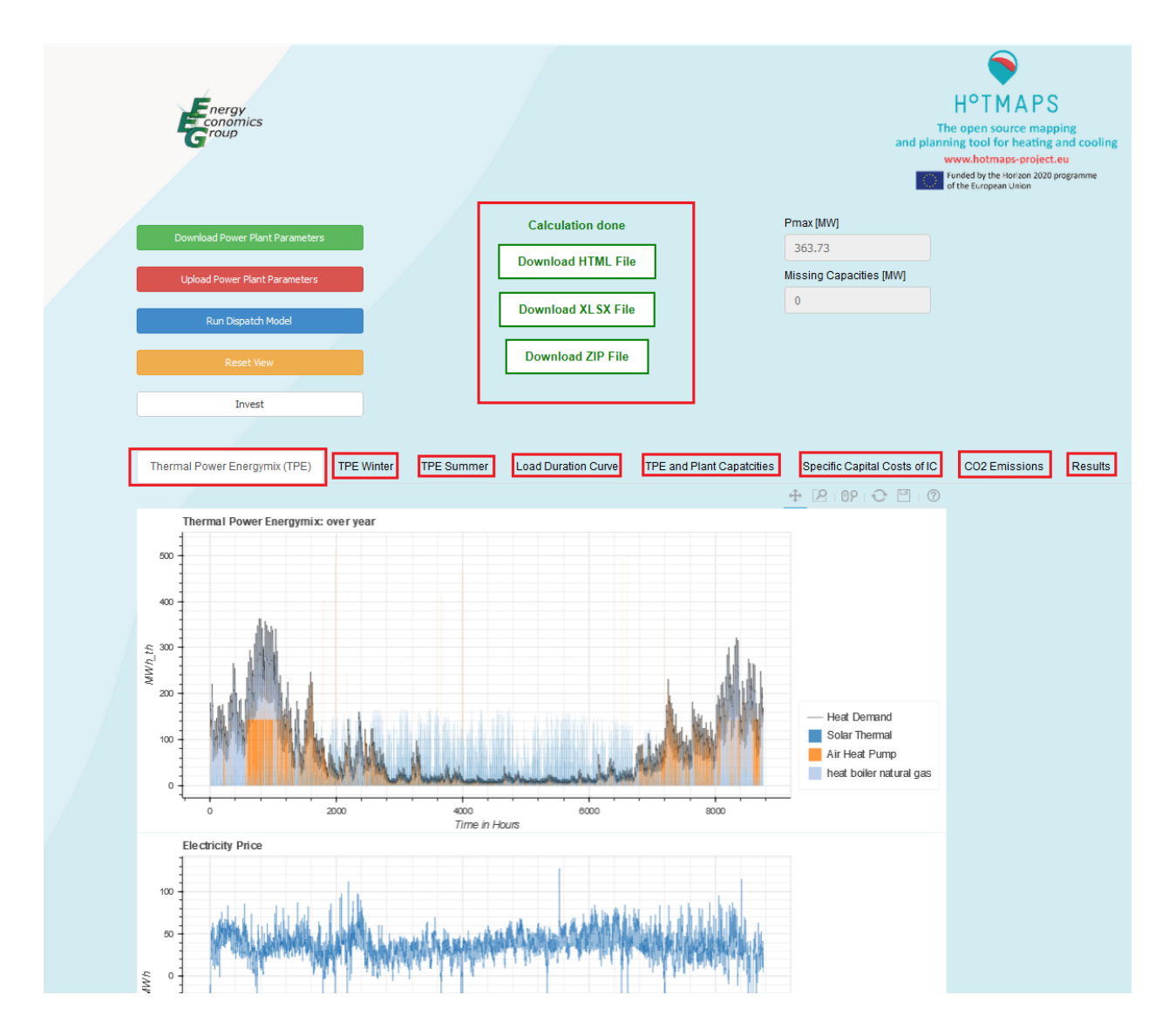

## <span id="page-17-0"></span>**2.4.2 Long Description:**

## <span id="page-17-1"></span>**2.5 Data Section**

## <span id="page-17-2"></span>**2.5.1 Heat Producers and Heat Storage – Tab**

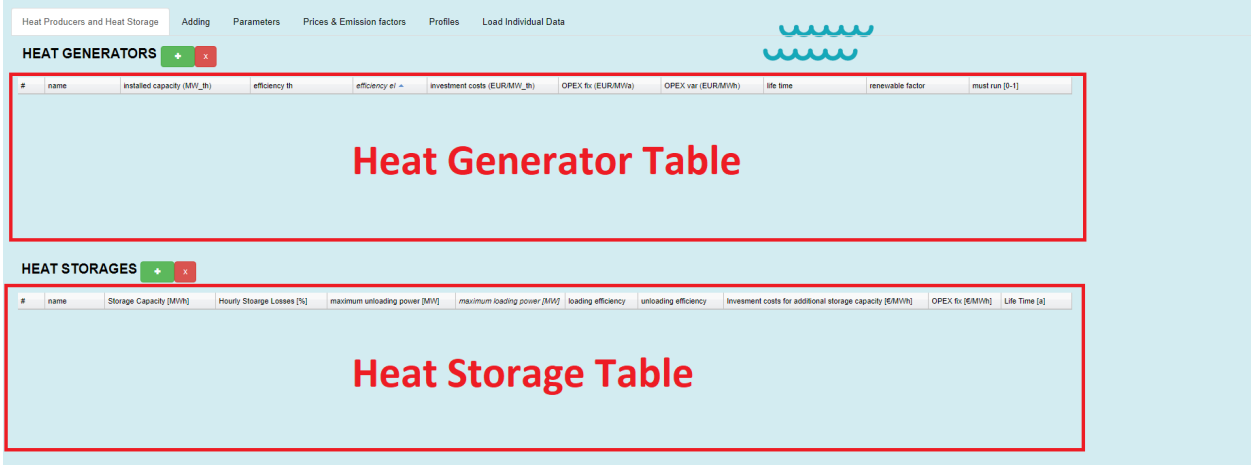

## <span id="page-17-3"></span>**2.5.1.1 Short Description:**

In this Tab, the *[created](#page-20-0)* or *[uploaded](#page-8-0)* heat generator and heat storage data is shown in two tables (heat storage table and heat generator table). The above picture shows the initial page (no heat generators and no heat storages are defined).

Please notice that it is possible to edit the values in the tables.

By pressing the *+* Button you will be navigated to the *[Adding Tab](#page-20-0)*, for adding new heat generators or *heat storages*, pops up between the button section and the output section (see picture below) *\**.

• Section After Pressing *+* Button in the *[Heat Generator Table](#page-19-1)*

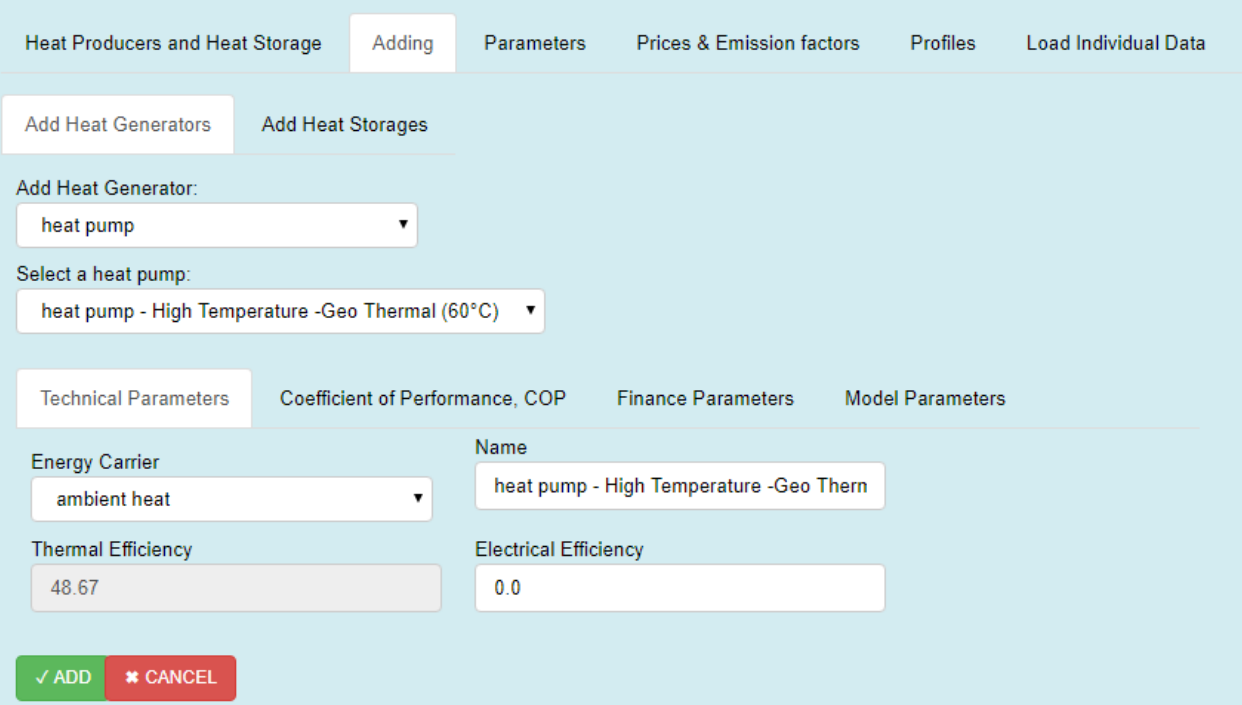

## • Section After Pressing *+* Button in the *[Heat Storage Table](#page-19-2)*

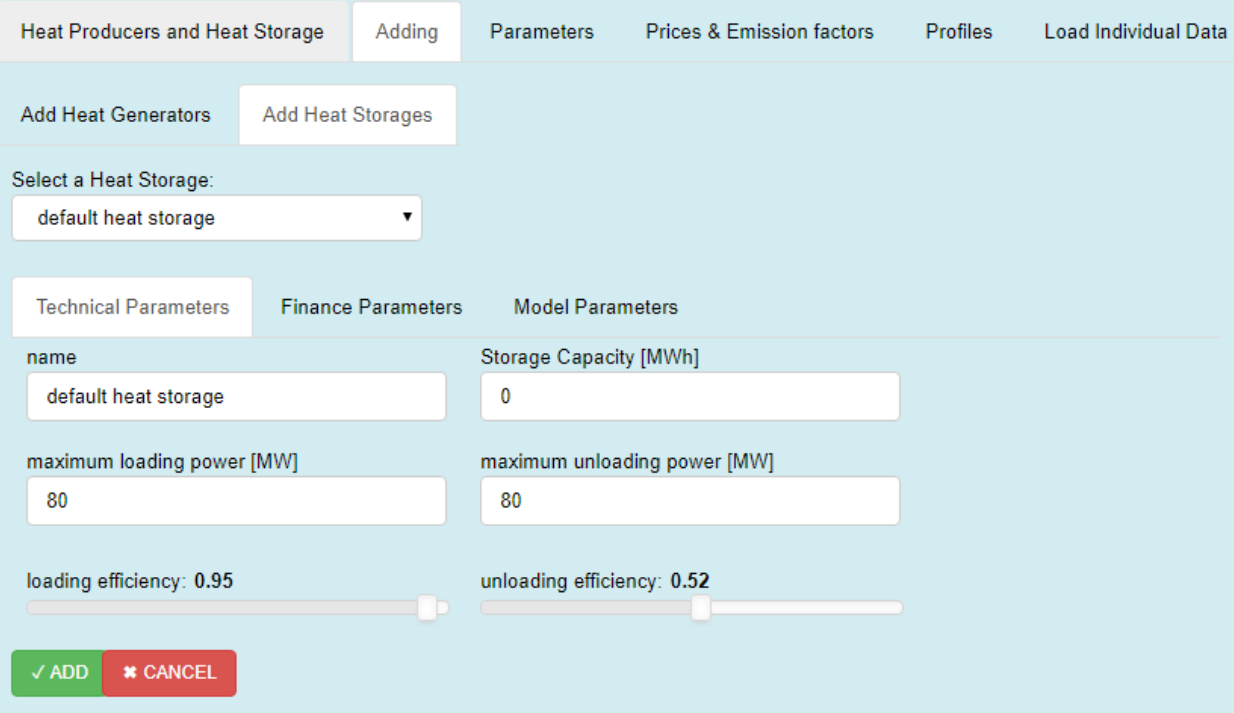

## <span id="page-19-0"></span>**2.5.1.2 Long Description:**

## <span id="page-19-1"></span>**2.5.1.2.1 Heat Generator Table**

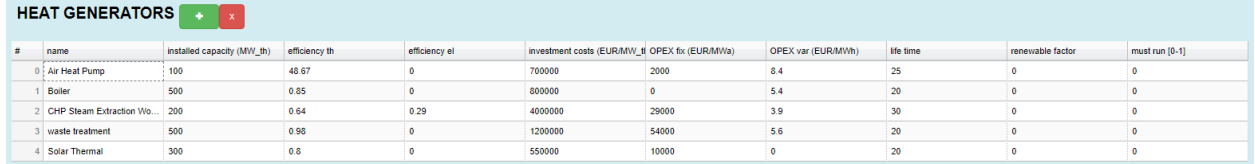

Your *[added](#page-20-0)* (by pressing the + Button) or *[uploaded data](#page-8-0)* of heat generators is shown here. You have the opportunity to change the values of the table \*.

These parameters can also be changed via *[uploading](#page-8-0)*. Therefor you have to create an excel sheet with the structure as described *here*. Then the parameters must be specified in the *Heat Generators worksheet*.

#### Format, unit and description of the Heat Generators Table

\*Caution: In this table, it is not possible to change the heat generators *type* or *energy carrier*. The type is either defined by the *type column* in the *[Heat Generator](#page-7-4)*s worksheet when uploading power plant parameters or internally by adding from the user interface in the *Add new Heat Generator Section*. The same applies for the energy carriers, they can only be adapted via uploading an excel file (*energy carrier* worksheet) or via the internal *adding section*.

#### <span id="page-19-2"></span>**2.5.1.2.2 Heat Storage Table**

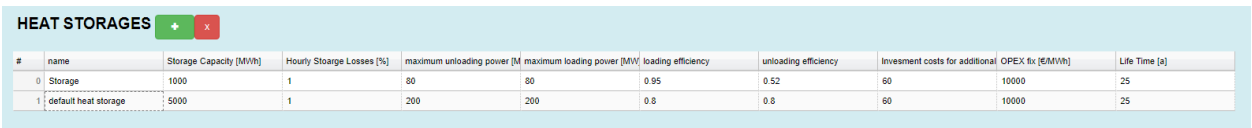

You have the opportunity to change the values of the table \*. These parameters can also be changed via *[uploading](#page-8-0)*. Therefor you have to create an excel sheet with the structure as described *here*. Then the parameters must be specified in the *Heat Storage worksheet*.

#### Format, unit and description of the Heat Storages Table

\*Caution: Please be aware that only one heat storage is available, e.g. if you don't upload others only this storage will be editable. The + Button for heat storages does nothing, the implementation is in progress and in future this feature will become available.

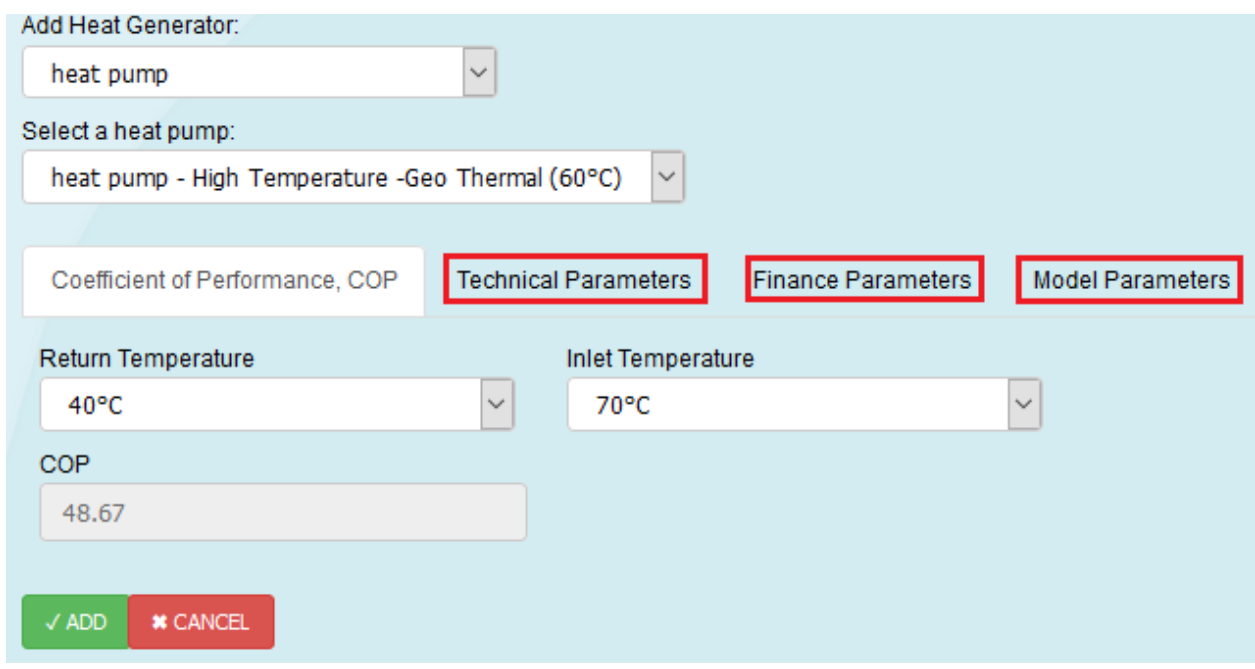

## <span id="page-20-0"></span>**2.5.1.2.3 Add new Heat Generator Section**

By pressing the + Button in the *[Heat Generators Table](#page-19-1)* the above section pops up (please be patient this will take some time). All heat generators have the three red marked tabs in common, only for heat pumps an extra tab is shown (Coefficient of Performance, COP)

The picture below shows you all predefined heat generator types, that means by selection one of these, predefined values are loaded. You can see and edit the values in the *Technical Parameters Tab* and in the *Finance Parameters Tab*, but you can also change them in later in the *[Heat Generator Table](#page-19-1)*. (after pressing  $\checkmark$  ADD)

## <span id="page-21-0"></span>**2.5.1.2.3.1 Available Heat Genrators**

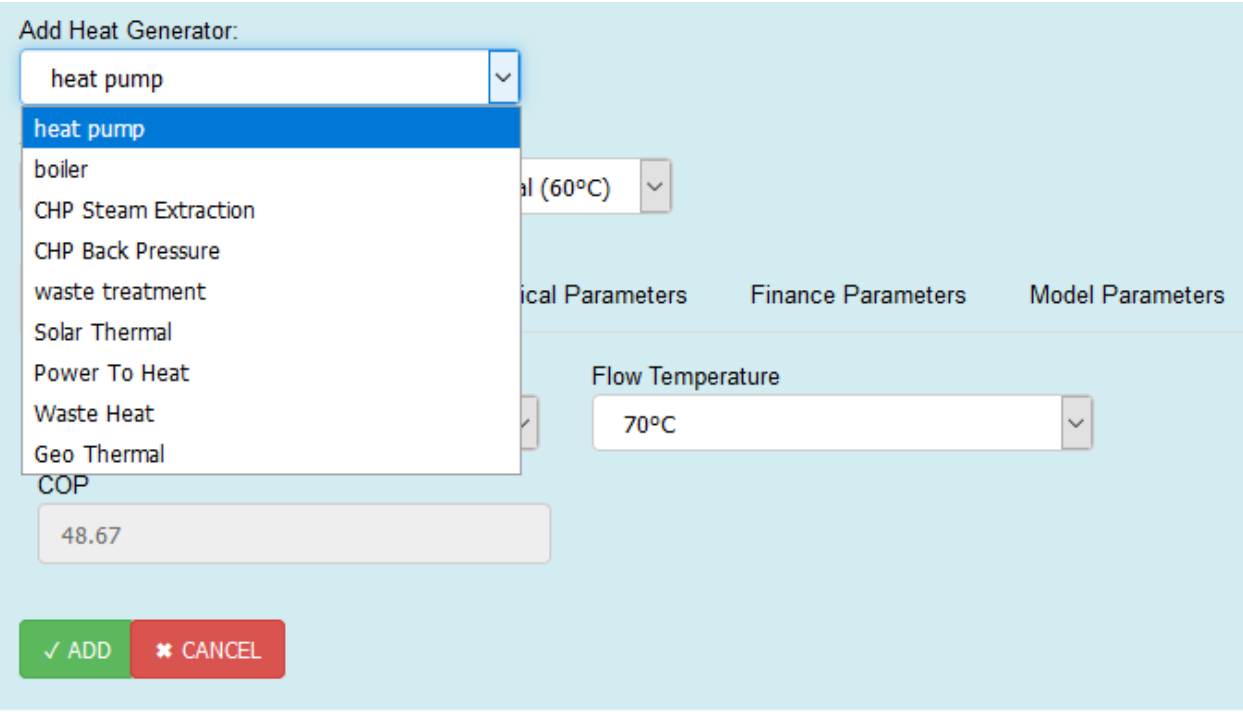

## <span id="page-21-1"></span>**2.5.1.2.3.2 Available types of boilers**

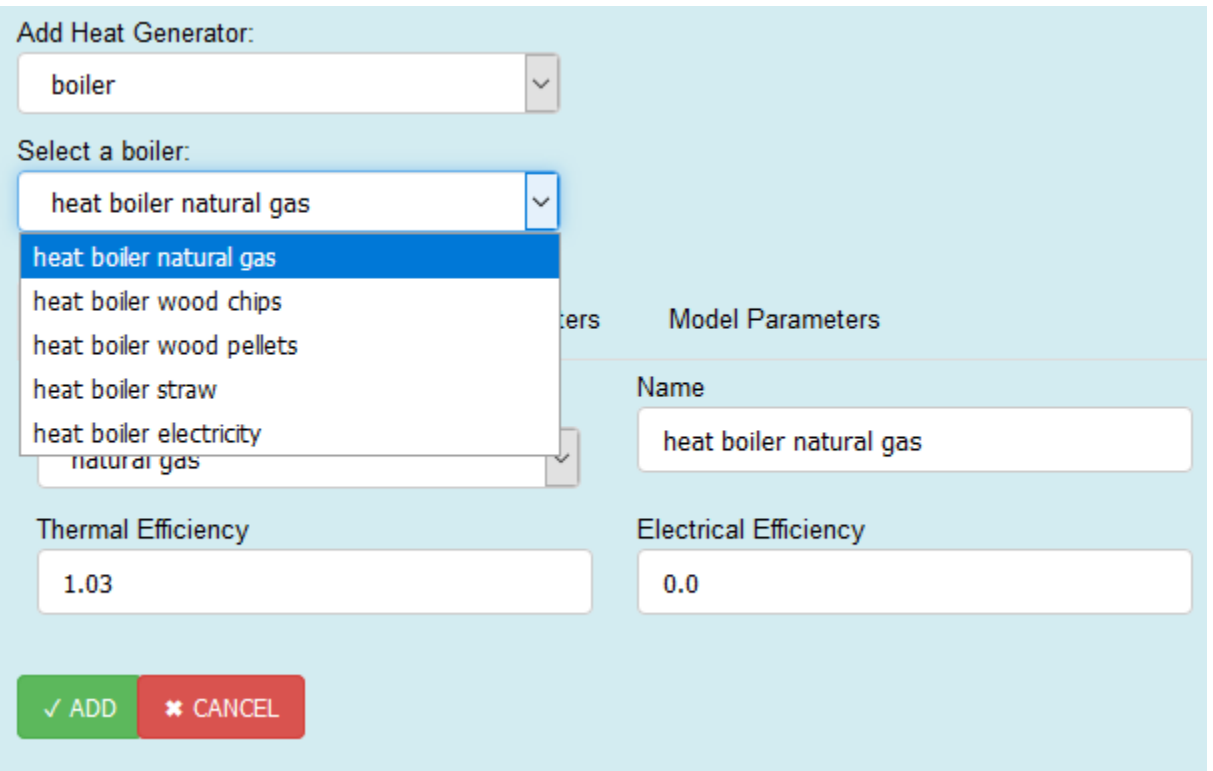

<span id="page-22-0"></span>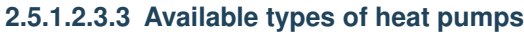

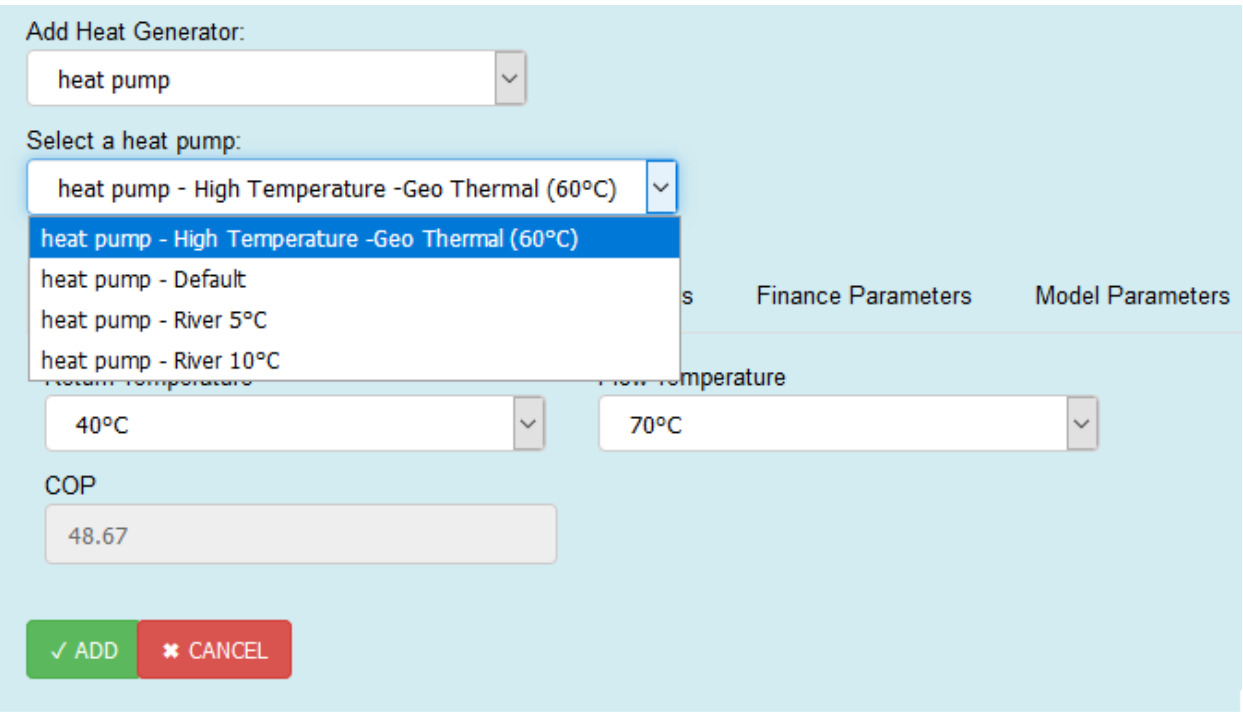

## <span id="page-22-1"></span>**2.5.1.2.3.4 Available types of CHP-Steam Extraction types**

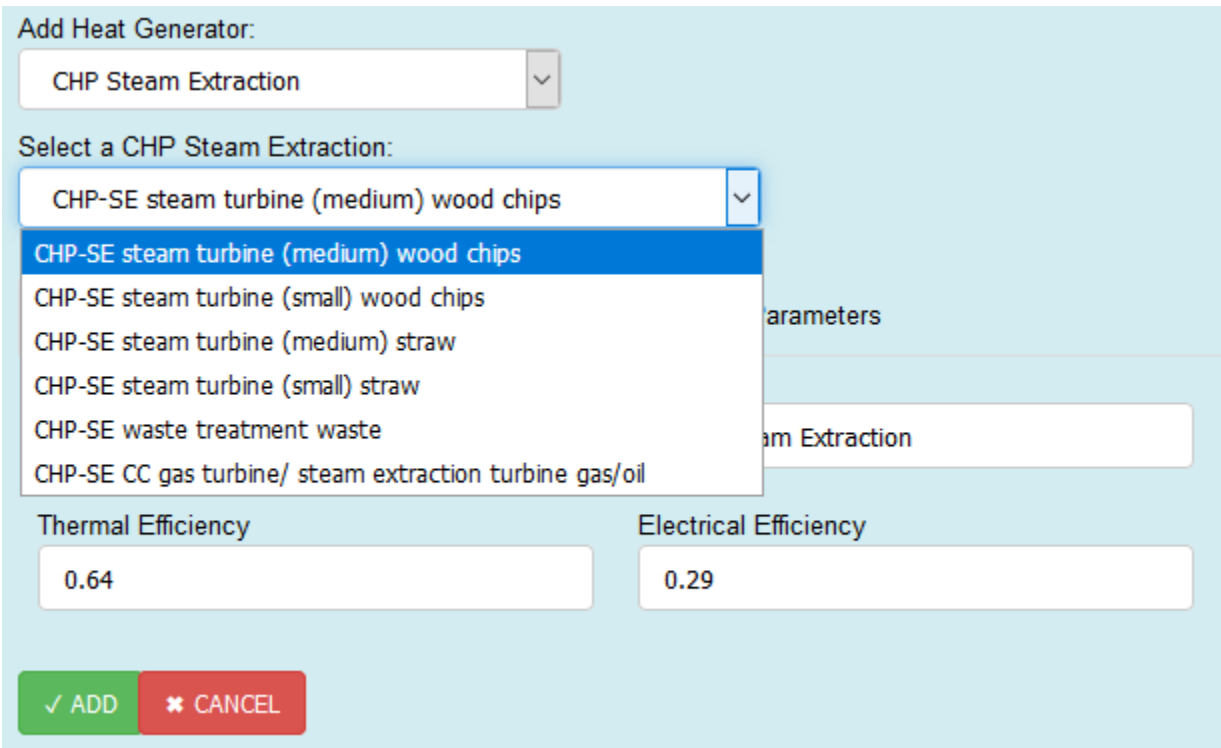

## <span id="page-23-0"></span>**2.5.1.2.3.5 Available types of CHP-Back Pressure types**

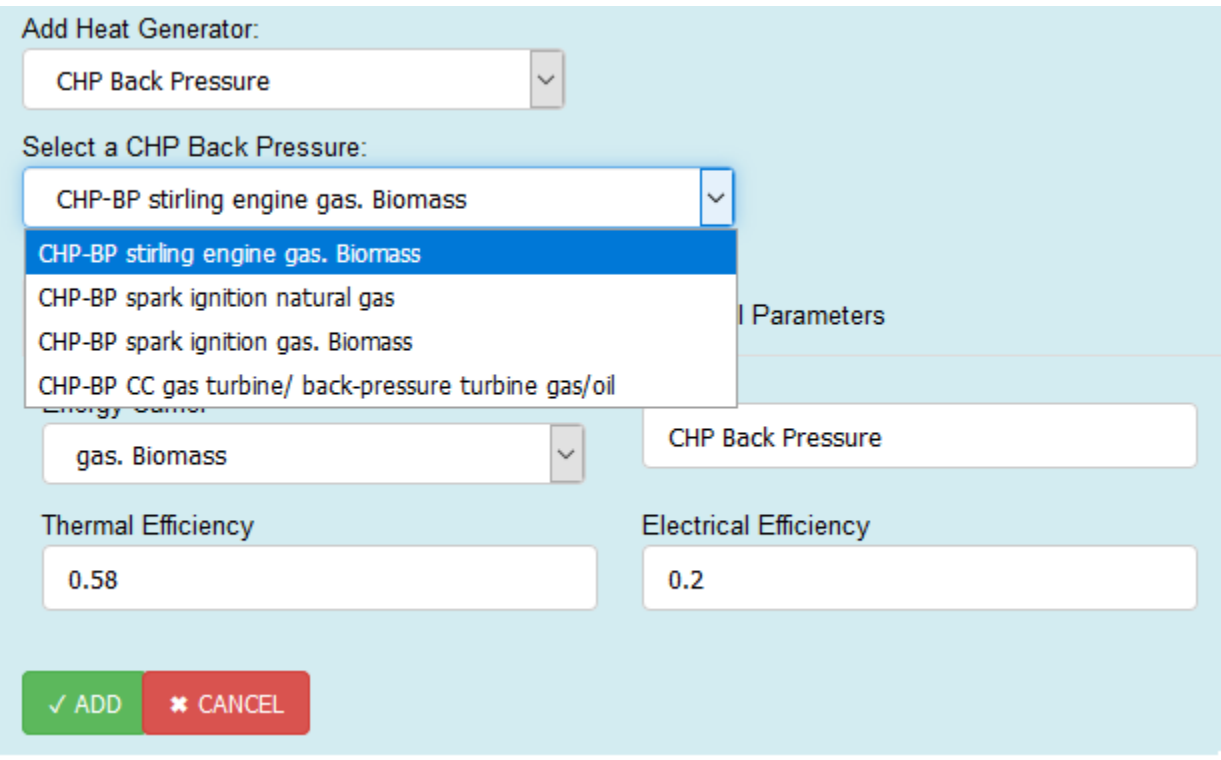

## <span id="page-23-1"></span>**2.5.1.2.3.6 Technical Parameters – Tab**

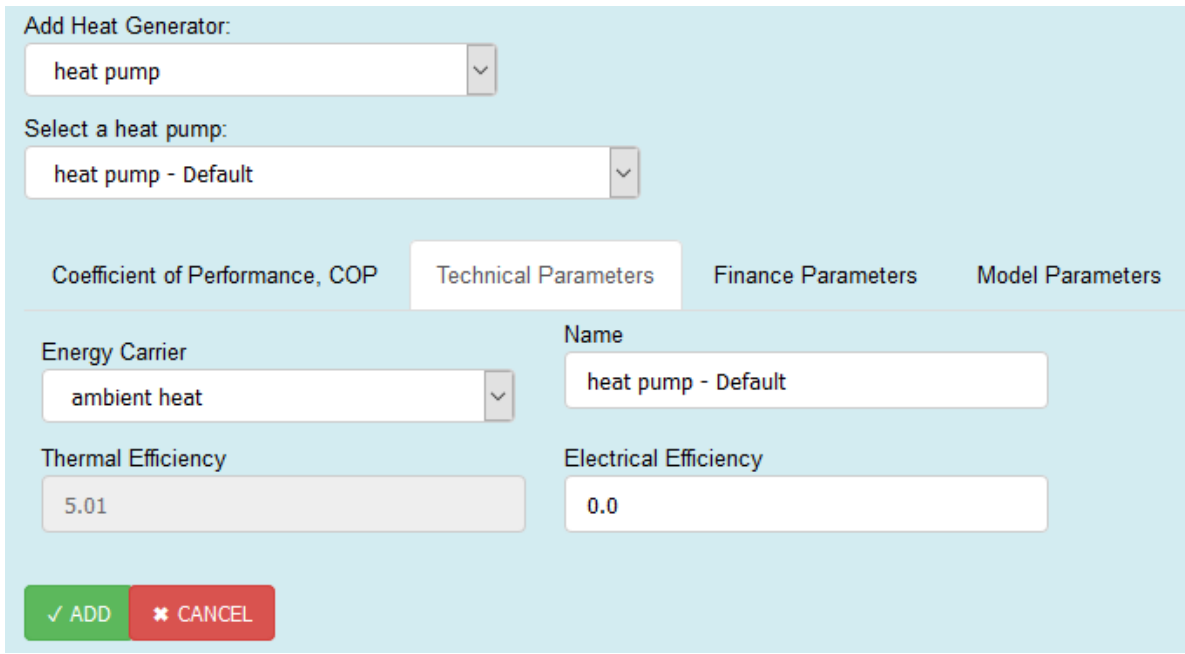

– Here you can select the energy carrier with witch the heat generator is fired. You can define a name and set the thermal and electrical efficiency. For heat pumps the input for Thermal Efficiency is disabled, because

it is defined via the *Coefficient of Performance, COP – Tab*. Each *heat generator* has predefined values that are shown here. You can and should change them.

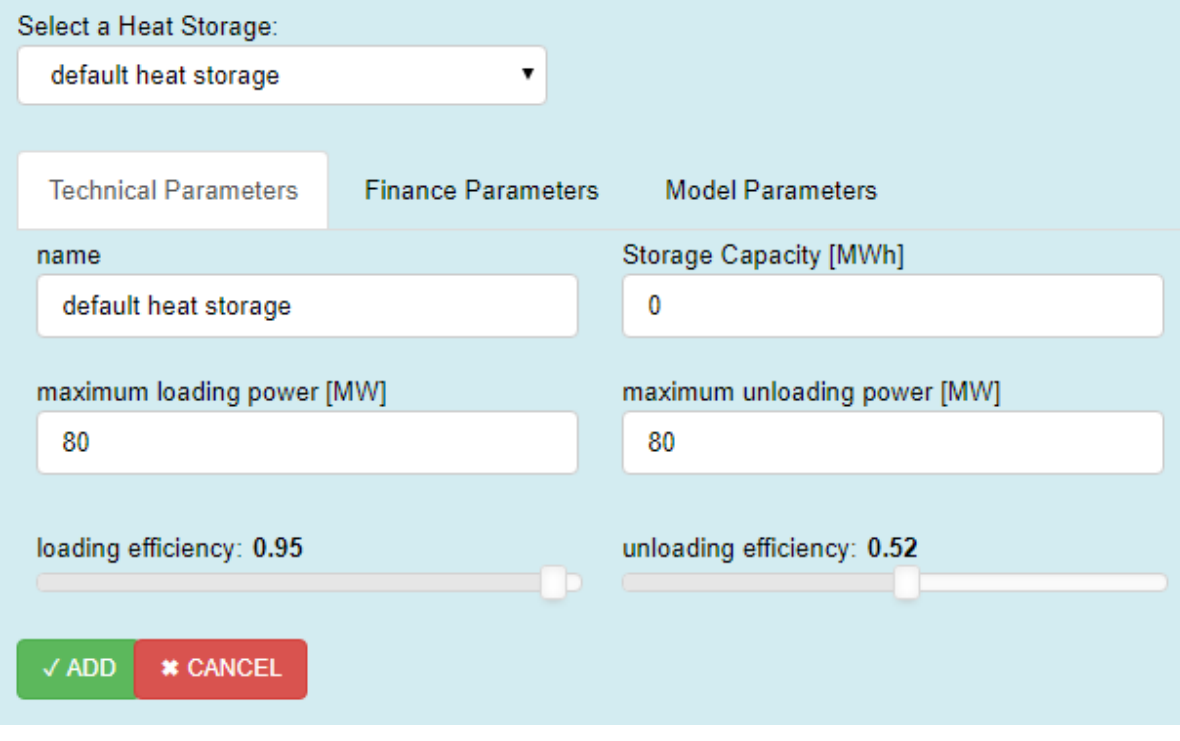

– Here you can define the technical parameters for your heat storage

### <span id="page-24-0"></span>**2.5.1.2.3.7 Finance Parameters – Tab**

•

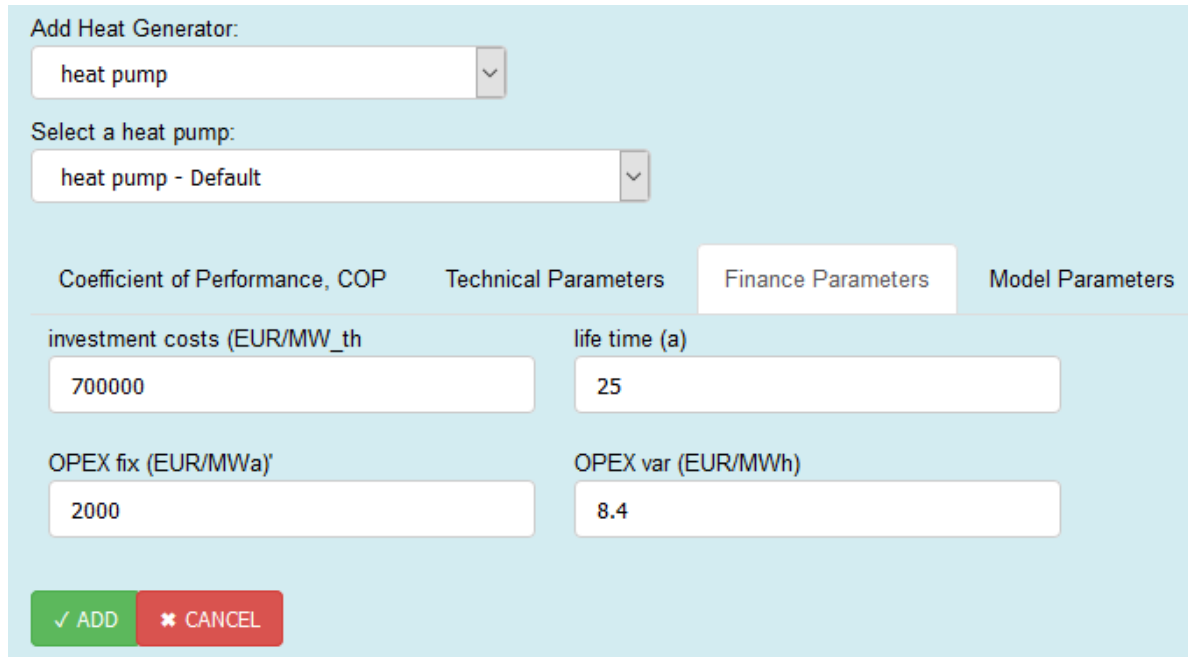

– Here you can see and change predefined values of financial parameters for selected heat generator.

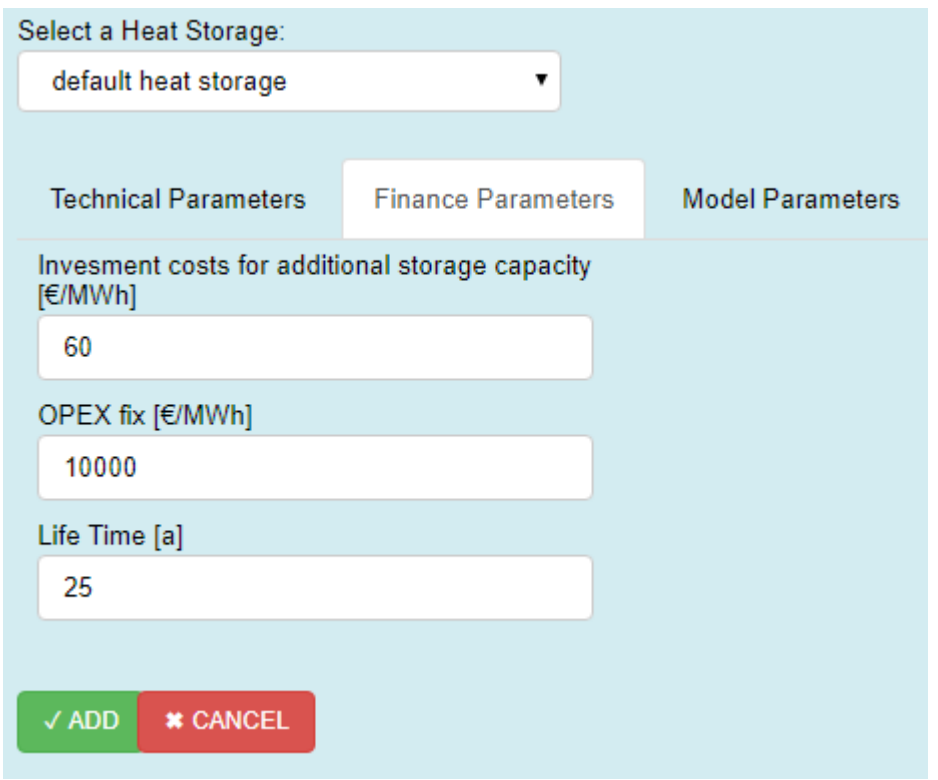

– Here you can set the financel Paramters for your heat storage.

## <span id="page-25-0"></span>**2.5.1.2.3.8 Model Parameters -Tab**

•

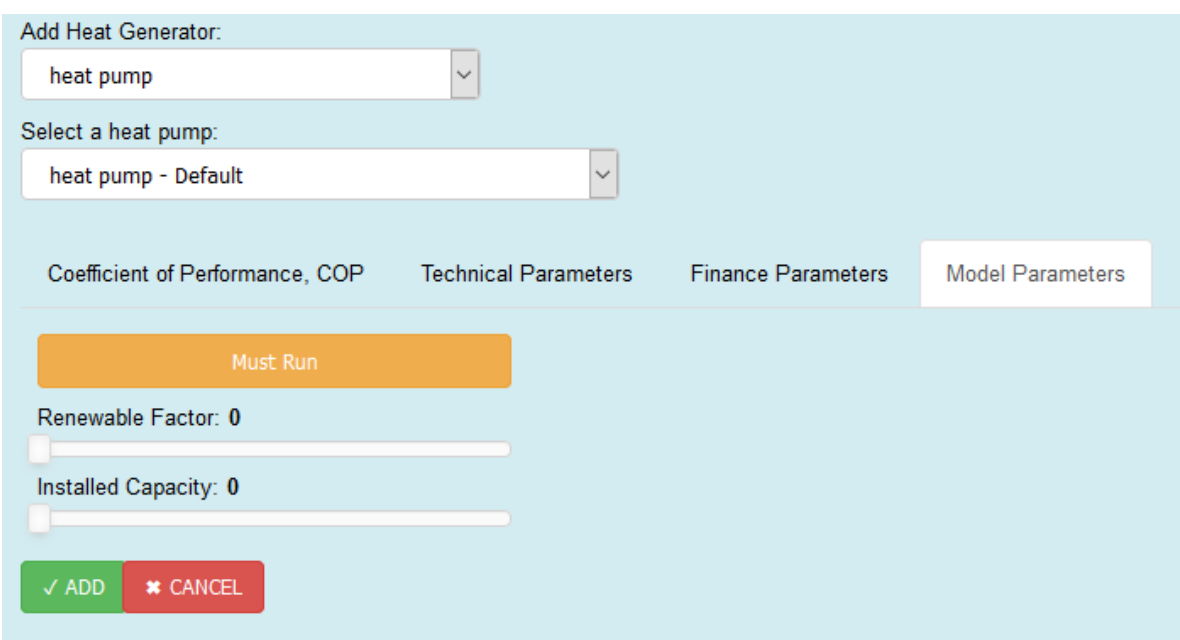

– In this Tab, you can set the orange toggle Button Must Run, that mean that this heat generator must run all the time with 100% of its capacity (for more details see *here*) With one slider, you can set a renewable factor (values from 0 to 1, more details see *here*) and with the other you can set the installed capacity of your heat generator (values from 0 to *[Pmax,](#page-10-0)*-Peak Load of the selected Heat Profile)

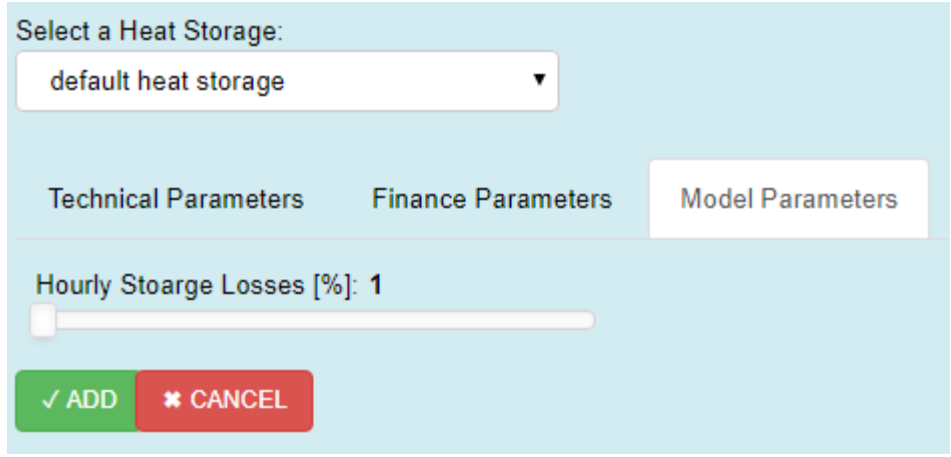

– In this Tab, you can set heat storage losses, please specify losses because if losses are zero it can happen that the storage is loading and unloading at the same time

#### <span id="page-26-0"></span>**2.5.1.2.3.9 Coefficient of Performance, COP – Tab**

•

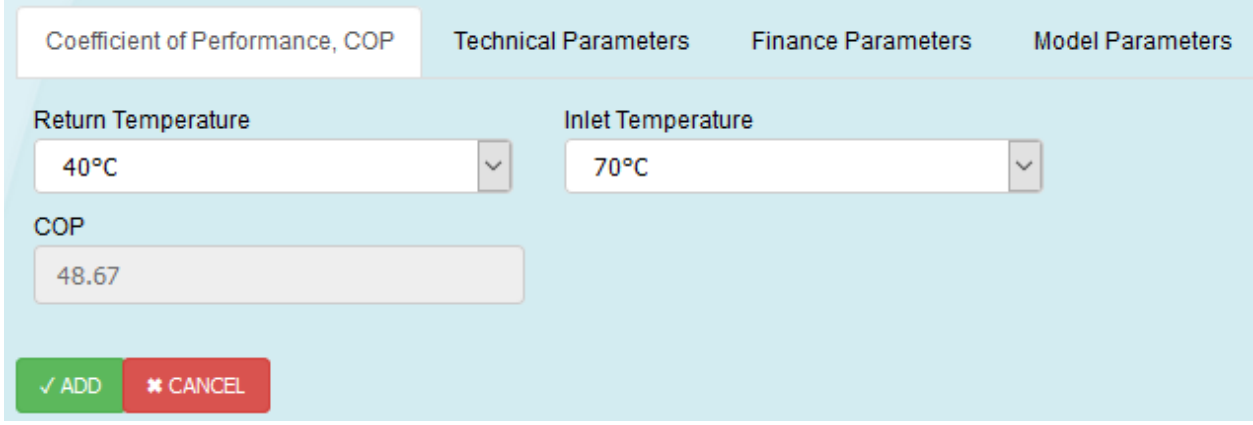

Only heat pumps have this additional tab. Here you can select an Inlet-and-Return-Temperature and based on that selection a COP is defined. In the *Technical Parameters Tab* the COP value is inserted into the thermal efficiency input widget (the widget itself is disabled, meaning you cannot edit the value here, but you can change it later in the *[heat](#page-19-1) [generators table](#page-19-1)* )

## <span id="page-26-1"></span>**2.5.2 Parameters – Tab**

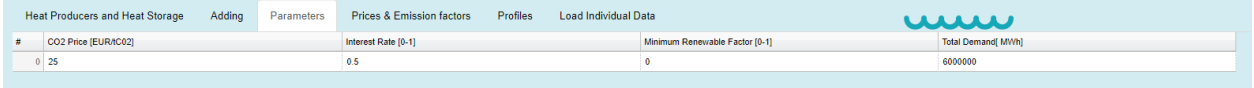

## <span id="page-26-2"></span>**2.5.2.1 Short Description:**

In this tab, you can change following parameters

These parameters can also be changed via *[uploading](#page-8-0)*. Therefor you have to create an excel sheet with the structure as described *here*. Then the parameters must be specified in the *data worksheet*.

## <span id="page-27-0"></span>**2.5.3 Prices & Emission factors – Tab**

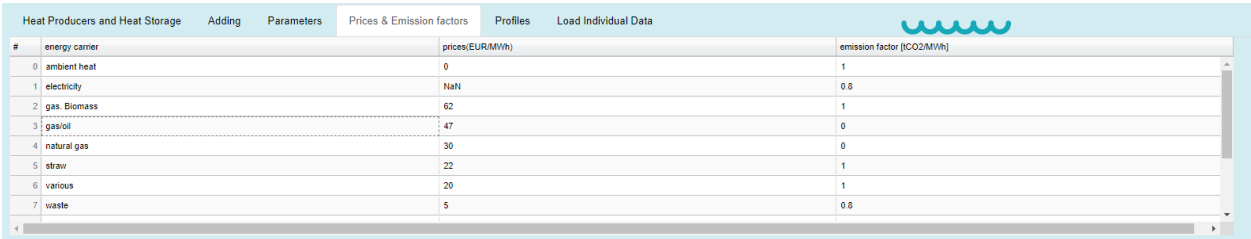

## <span id="page-27-1"></span>**2.5.3.1 Short Description:**

In this Tab, you can set prices and emission factors for different energy carriers. These prices are used to calculate the short run marginal costs.

These parameters can also be changed via *[uploading](#page-8-0)*. Therefor you have to create an excel sheet with the structure as described *here*. Then the parameters must be specified in the *prices and emmision factors worksheet*. With the uploading method, you can create your own energy carriers (max. 13). If you create new ones don't forget to specify the new names to your heat generators in the *Energy Carrier worksheet.*

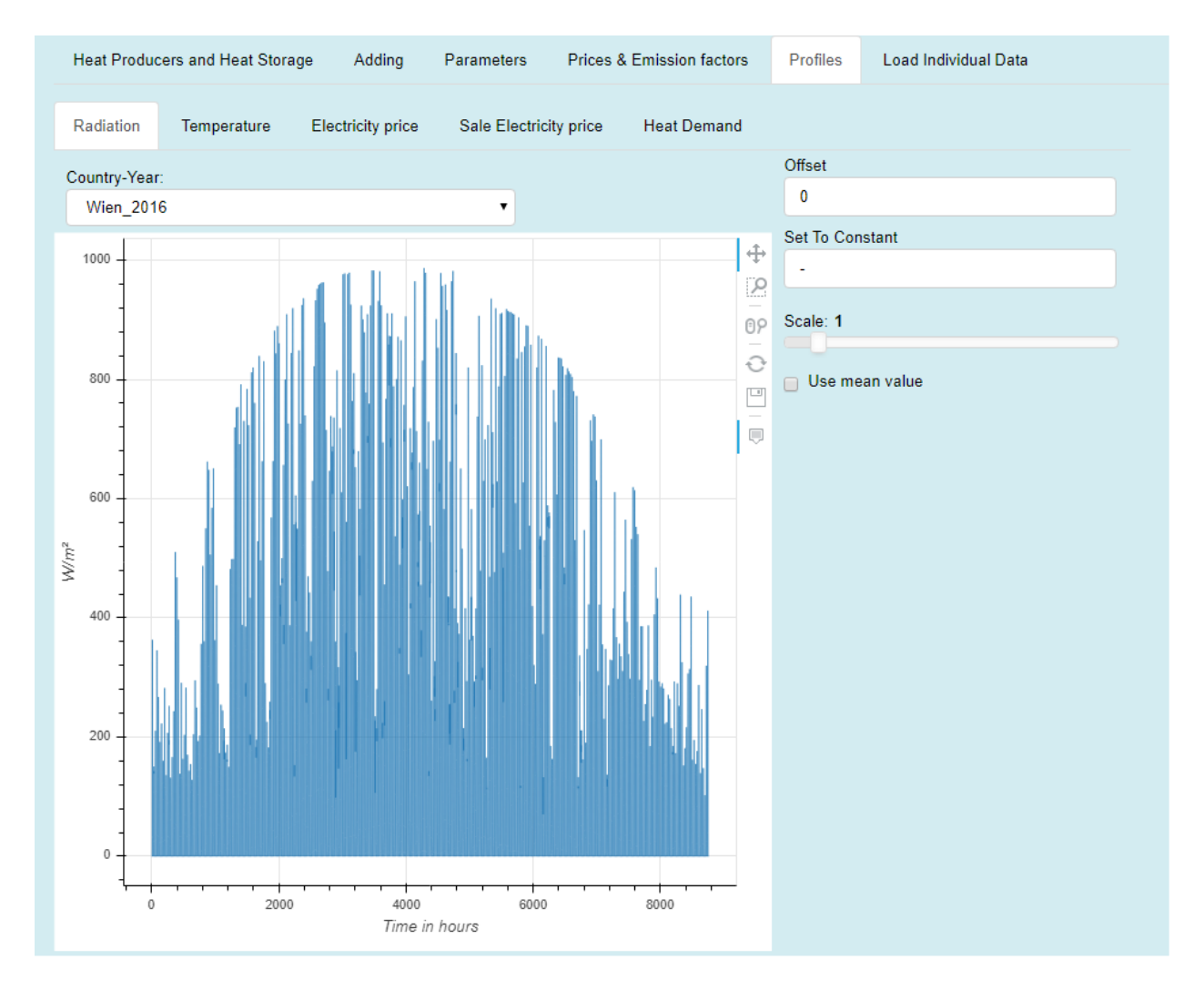

## <span id="page-28-0"></span>**2.5.4 Radiation – Tab**

#### <span id="page-28-1"></span>**2.5.4.1 Short Description:**

- In this Tab, you can select (*Country-Year* drop-down-box) a predefined or a custom radiation profile with which you want to run the Application.
- If you have created your own profile with the *[Load Individual Data Tab](#page-33-0)* the profile will show up in *Country-Year* drop-down-box (*Caution please*).
- The Unit of the profile is  $W/m<sup>2</sup>$  and the model use this profile for the solar thermal power plants. For hours where the radiation is larger than  $1000 \text{ W/m}^2$  the plant works with it peak capacities installed.

You have the opportunity to make *\*reversible* modifications on the profile:

- you can set an offset (every value of the profile will be added by the offset value),
- you can set the whole profile to a constant value
- you can scale the profile (multiplication by a factor)
- or you can use the mean value as constant profile.

\*By reversible we mean e.g. if you check the use mean value checkbox and uncheck again you will get your profile back (see picture below), the same applies if you set a constant value and then delete this value you will get the profile back, see in contrast the irreversible *modification tool* in the *[Load Individual Data - Tab](#page-33-0)*).

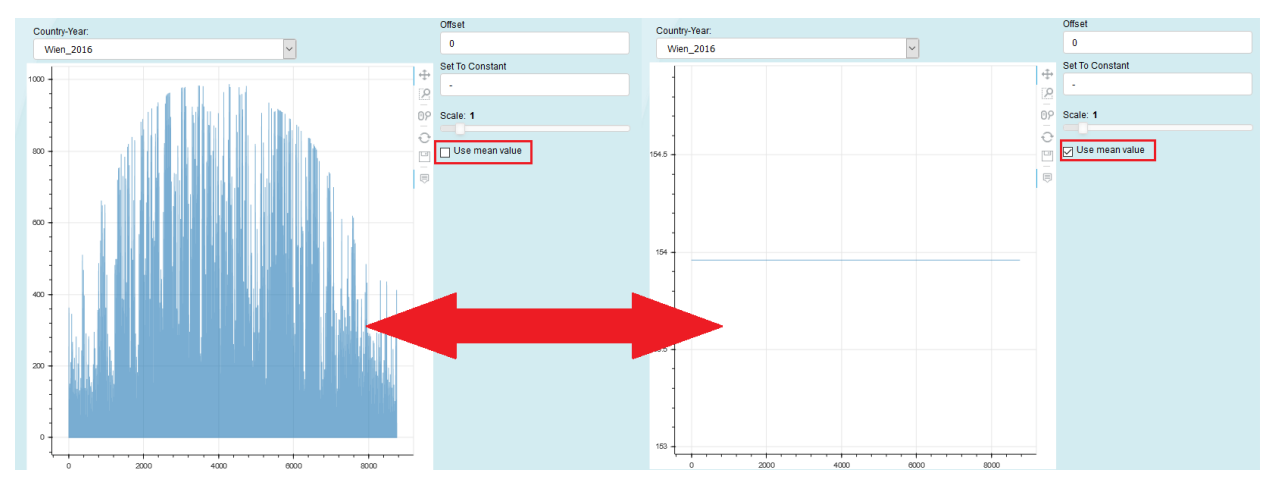

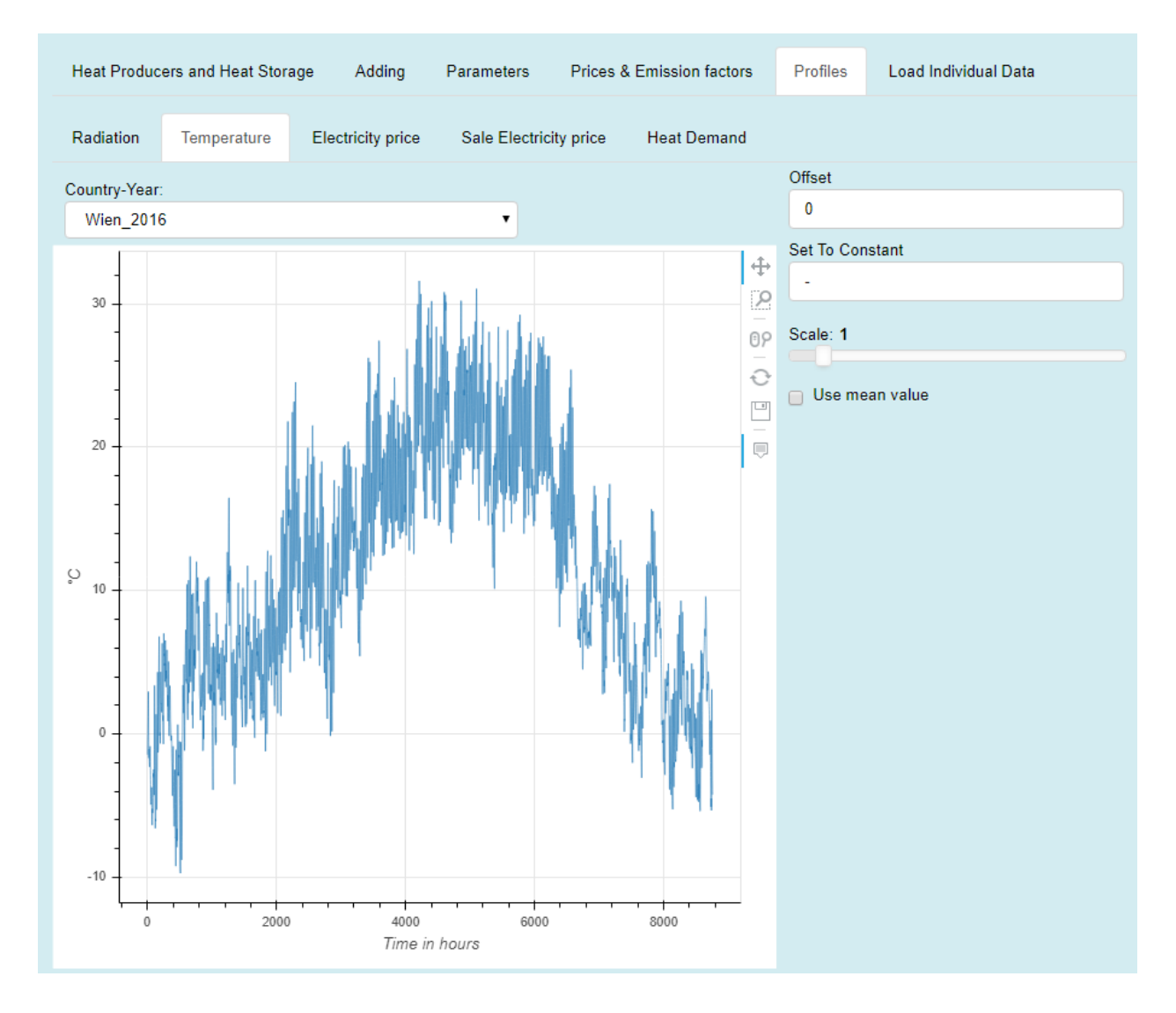

## <span id="page-30-0"></span>**2.5.5 Temperature – Tab**

#### <span id="page-30-1"></span>**2.5.5.1 Short Description:**

- In this Tab, you can select (*Country-Year* drop-down-box) a predefined or a custom temperature profile with which you want to run the Application.
- If you have created your own profile with the *[Load Individual Data Tab](#page-33-0)* the profile will show up in *Country-Year* drop-down-box (*Caution please*).
- The Unit of the profile is °C and the model use this profile for the heat pumps. For hours where the temperature is smaller than 0°C the heat pumps don't work.
- You have the opportunity to make reversible modifications on the profile (details see *here*).

## <span id="page-30-2"></span>**2.5.6 Electricity price / Sale Electricity price – Tab**

*Process to assigning a sale-/or electricity price profile*

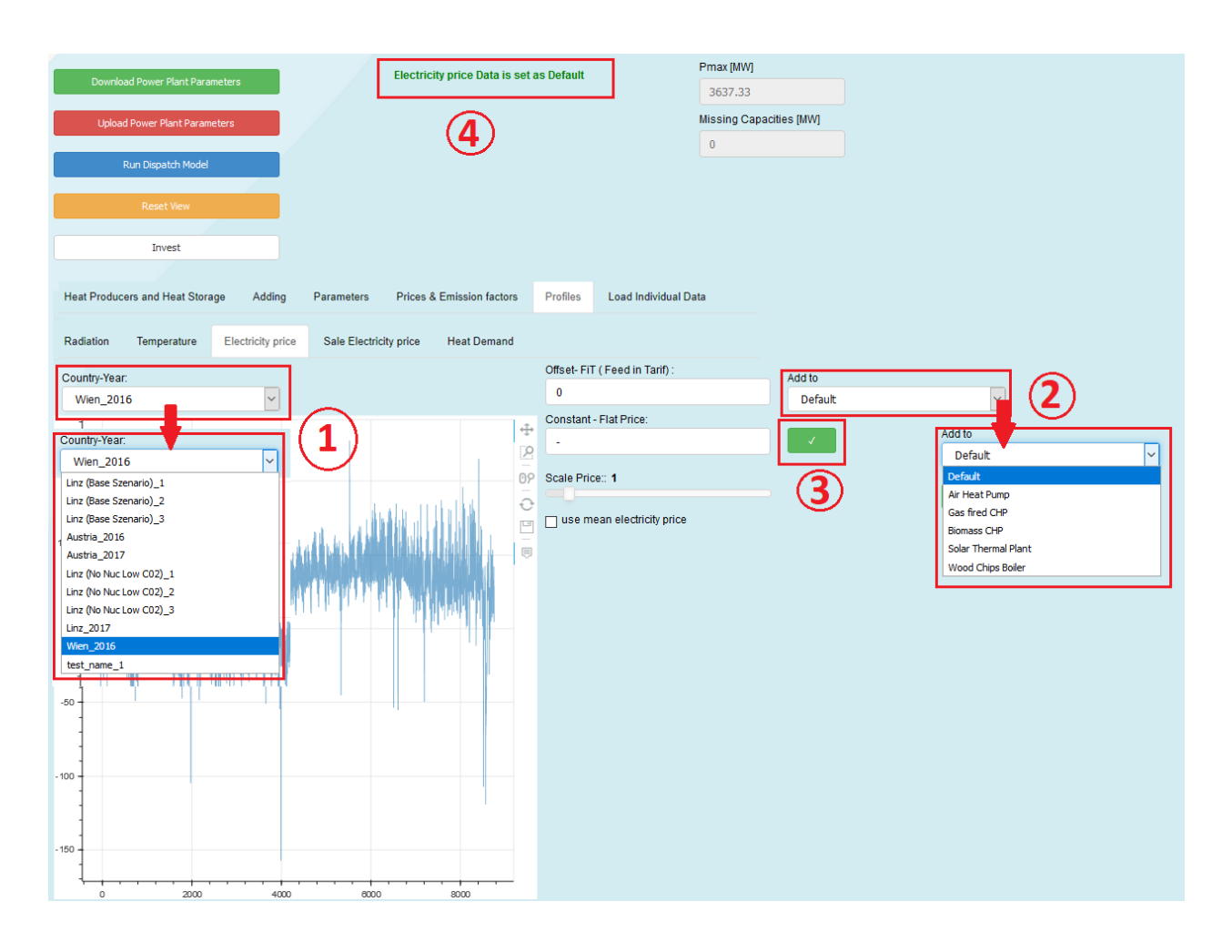

## <span id="page-31-0"></span>**2.5.6.1 Short Description:**

- In this Tabs, you can select (*Country-Year* drop-down-box) a predefined or a custom sale-/electricity price profile and then assign it to a generator ( $Add\ to\ drop\-down\-box$ ) by pressing the  $\checkmark$  - Button  $*$ .
- If you have created your own profile with the *[Load Individual Data Tab](#page-33-0)* the profile will show up in *Country-Year* drop-down-box (*Caution please*).
- The Unit of the profile is  $\epsilon/MWh$  and the model uses this for multiple purposes, e.g:
	- If the energy carrier is electricity this influences the short run marginal costs
	- If your generator produces electricity this affects the revenues
- Also, here you have the opportunity to make reversible modifications on the profile (details see *here*).

\*Caution: It is important to press the  $\sqrt{\ }$  - Button, because only so changes take effect: e.g. Let's say we want to change the default electricity price (see picture above):

- 1. you select a new profile with the *Country-Year* drop-down-box
- 2. select Default in the *Add to* drop-down-box then
- 3. press the  $\checkmark$  Button,
- 4. then you will get an information in the notification section,

this is the only way to assign a price profile, otherwise the initial profile or the last set profile is used.

## <span id="page-32-0"></span>**2.5.7 Heat Demand – Tab**

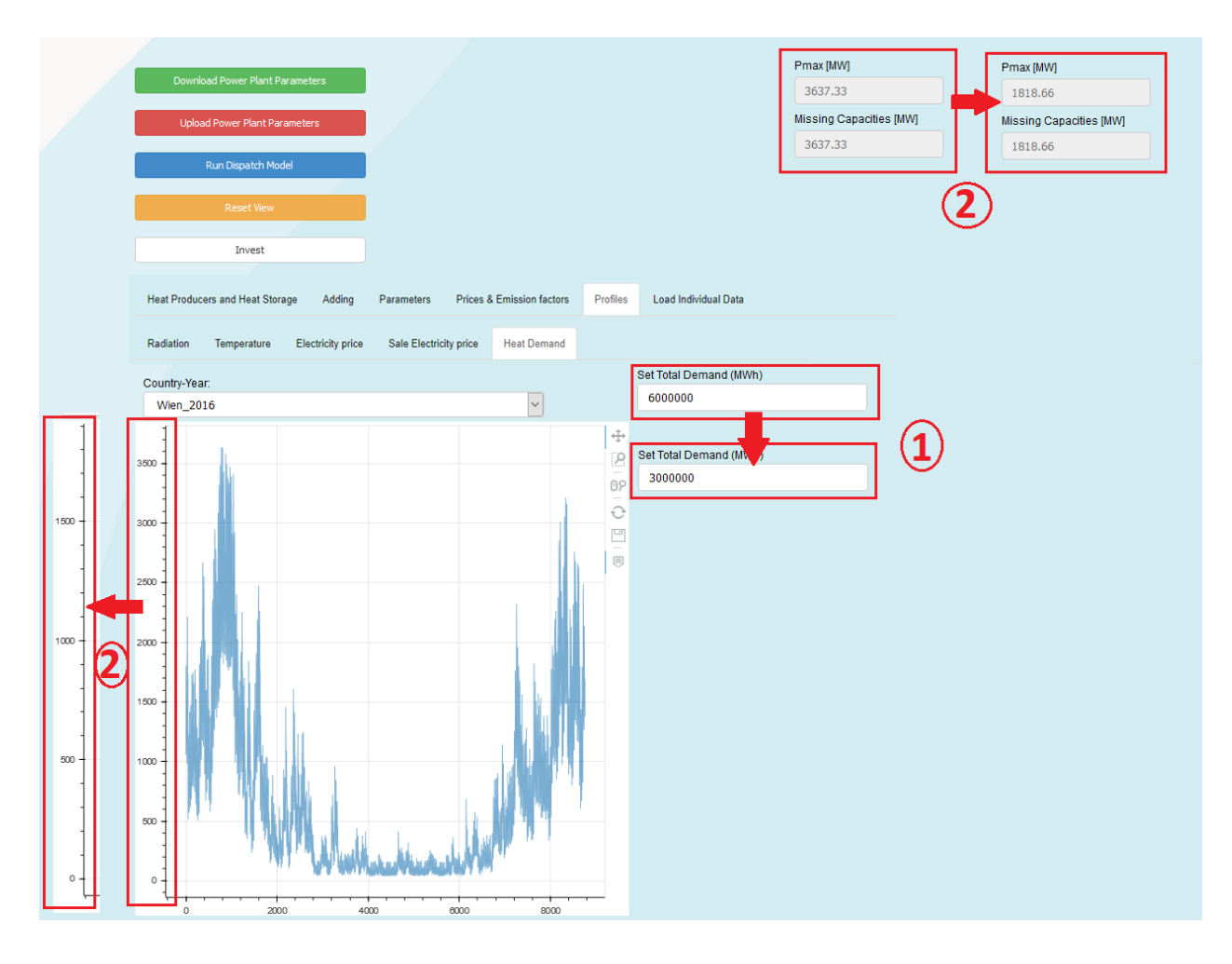

## <span id="page-32-1"></span>**2.5.7.1 Short Description:**

- In this Tab, you can select (*Country-Year* drop-down-box) a predefined or a custom load profile with which you want to run the Application.
- If you have created your own profile with the *[Load Individual Data Tab](#page-33-0)* the profile will show up in *Country-Year* drop-down-box (*Caution please*).
- The Unit of the profile is MW and the model use this profile as the hourly heat demand curve.

You have the opportunity to set the total heat consumption of one year. By this you set technically the sum of all values of the profile selected.

This means if the Set Total Demand (MWh) value changes the plot will adapt so that the sum you specified is met, also the Total Demand [MWh] value in the *[Parameters Tab](#page-26-1)* will change to the value specified (and vice versa). Additionally, in the notification section you can see how the peak load changes when you change the total heat consumption (see picture above).

## <span id="page-33-0"></span>**2.5.8 Load Individual Data – Tab**

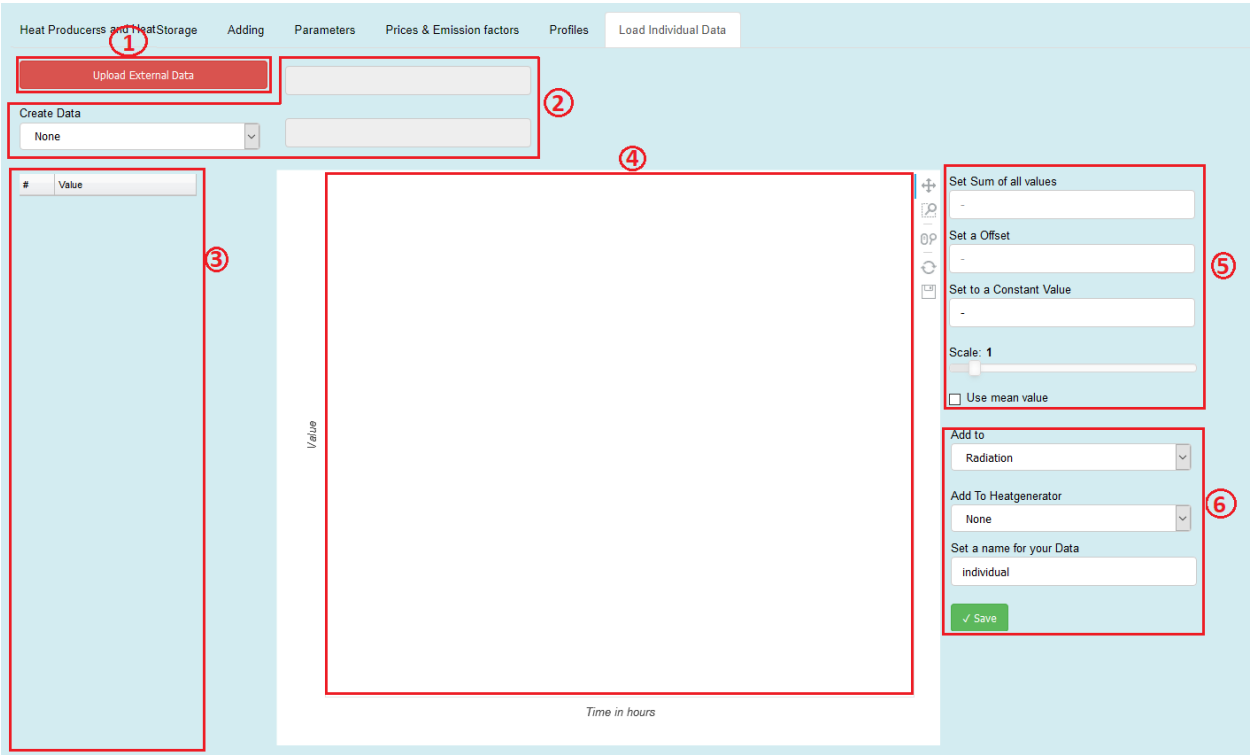

#### <span id="page-33-1"></span>**2.5.8.1 Short Description:**

#### <span id="page-33-2"></span>**2.5.8.1.1 Upload External Data – Button**

Pressing this button will enable you to upload your own data

#### <span id="page-33-3"></span>**2.5.8.1.2 Create Data – Tools**

Here you can create random data. You can choose between three distributions

- 1. Dirichlet Distribution
- 2. Normal Distribution
- 3. Linear Distribution

## <span id="page-33-4"></span>**2.5.8.1.3 Table**

The values of the uploaded data or the created distribution are shown here. You can also change specific values inside the table.

#### <span id="page-33-5"></span>**2.5.8.1.4 Plot Area**

Here a line plot of the values from the table is shown. With the toolbar at the right sight of the plot area you can inspect the data in more detail.

### <span id="page-34-0"></span>**2.5.8.1.5 Modification Tools**

You have the opportunity to modify the data with these tools, e.g. set the sum of all values, set an offset, scale, etc.

#### <span id="page-34-1"></span>**2.5.8.1.6 Saving Tools**

After loading your custom data, or creating a distribution you can choose for which profile you want this dataset to be added. By Pressing the save button your data can be found at the selected profiles and can be used by selecting it with the name you specified.

It is also possible to add your own thermal efficiency series to heat generators.

#### <span id="page-34-3"></span><span id="page-34-2"></span>**2.5.8.2 Long Description:**

#### **2.5.8.2.1 Upload External Data**

Upload External Data

When you click on this button you will get a pop up window open, where you can select your file with the desired values. Information regarding the progress are shown in the notification section. The file you upload must have following structure:

- 1. It has to be either a .xlsx or a .csv data
- 2. the files must have the structure as below (left: *.xlsx*, right:*csv*)

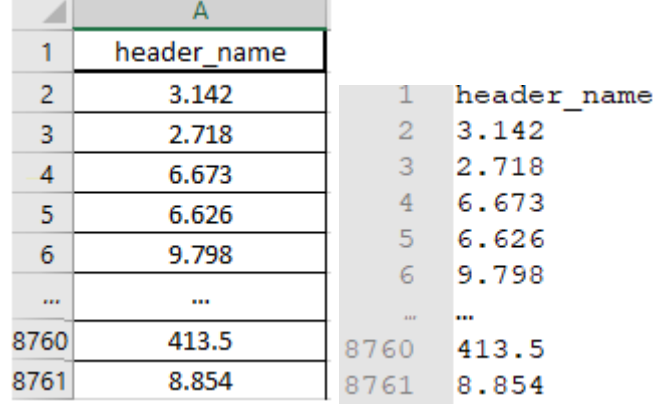

3. you have to specify 8760 values and a header name

4. for *.xlsx* only the values of the first worksheet will be uploaded

An example of a successful upload can be seen in the picture below.

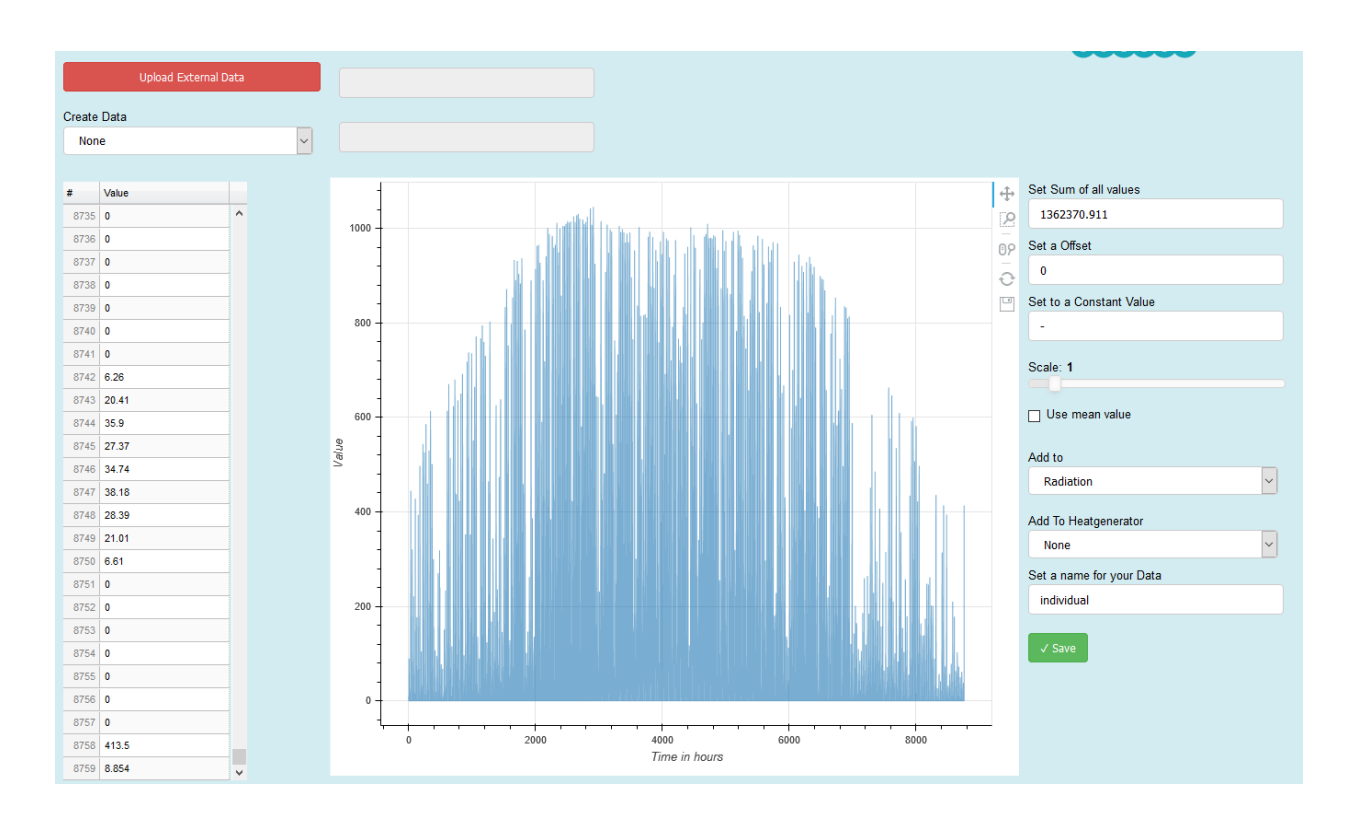

## <span id="page-35-0"></span>**2.5.8.2.2 Create Data Tool**

This part of the user interface enables you to create random data. For this purpose, following distributions are available

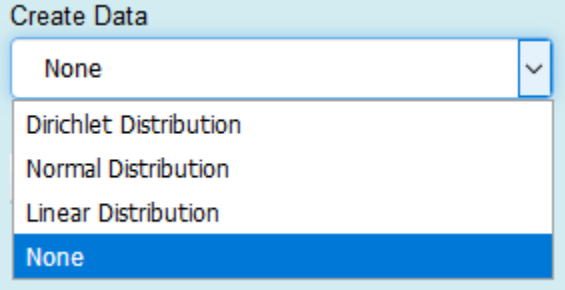

## <span id="page-35-1"></span>**2.5.8.2.2.1 Dirichlet Distribution:**

To use this distribution, you have to specify the sum\$\text{\: $\Sigma$ }\$ - input widget. It gives you random numbers so the sum you specify is met. An example with sum\$\text{\: $\Sigma$ }\$=10 is shown below.

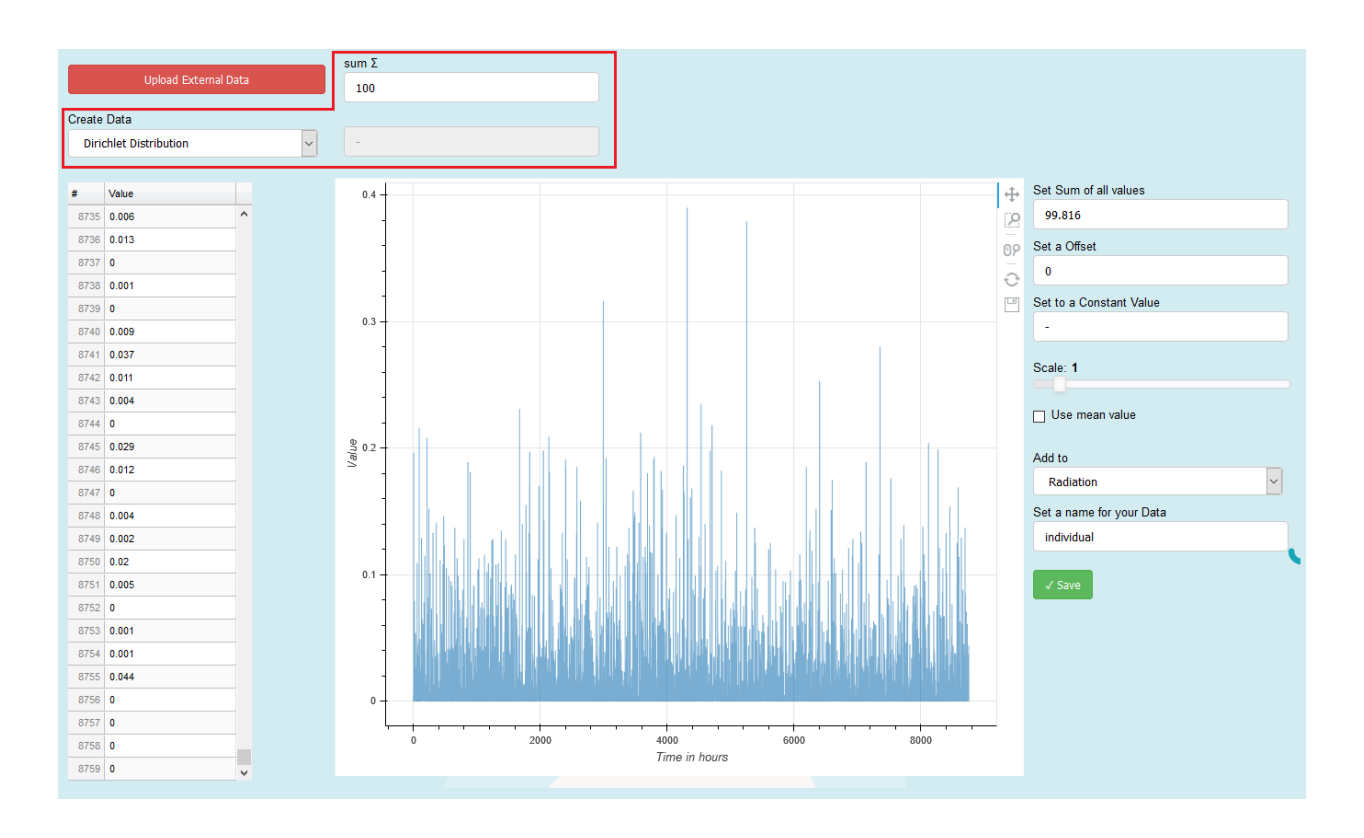

## <span id="page-36-0"></span>**2.5.8.2.2.2 Normal Distribution**

Another option to create random number is the gaussian-normal-distribution. To use this, you have to specify a mean value (sigma \$\$\sigma\$\$) and standard deviation from that value my \$\$\mu\$\$. Below is a normal distribution with  $$$ ss\sigma = 100\$\$ and \$\$\mu = 100\$\$ shown.

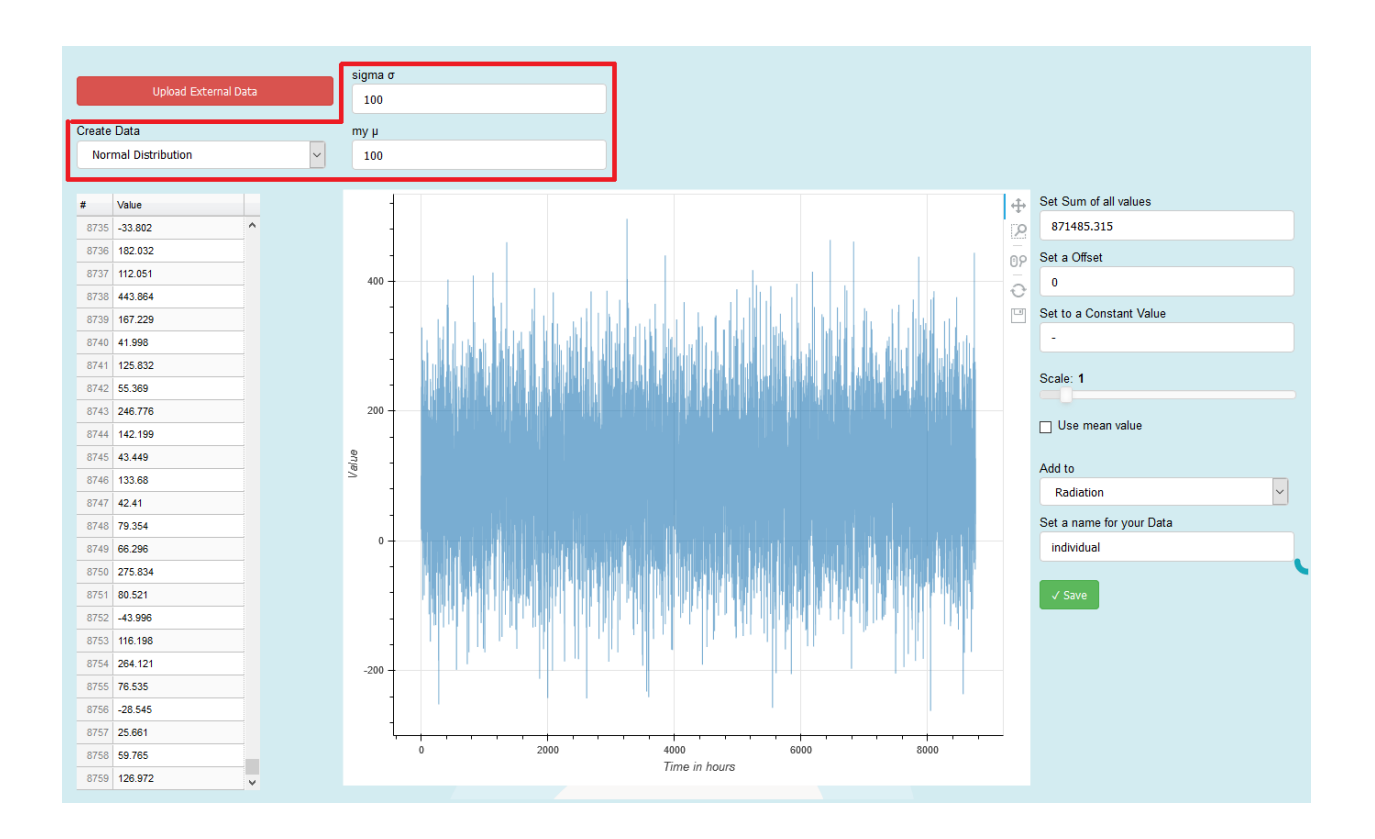

## <span id="page-37-0"></span>**2.5.8.2.2.3 Linear Distribution**

We this option you can create 8760 number that are linear distributed beginning from start and ending with stop. An example with start=-10 and stop=100 is shown below.

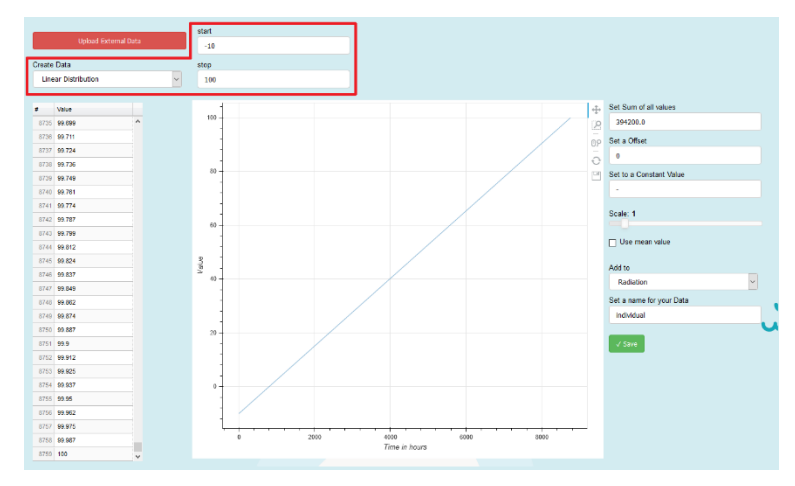

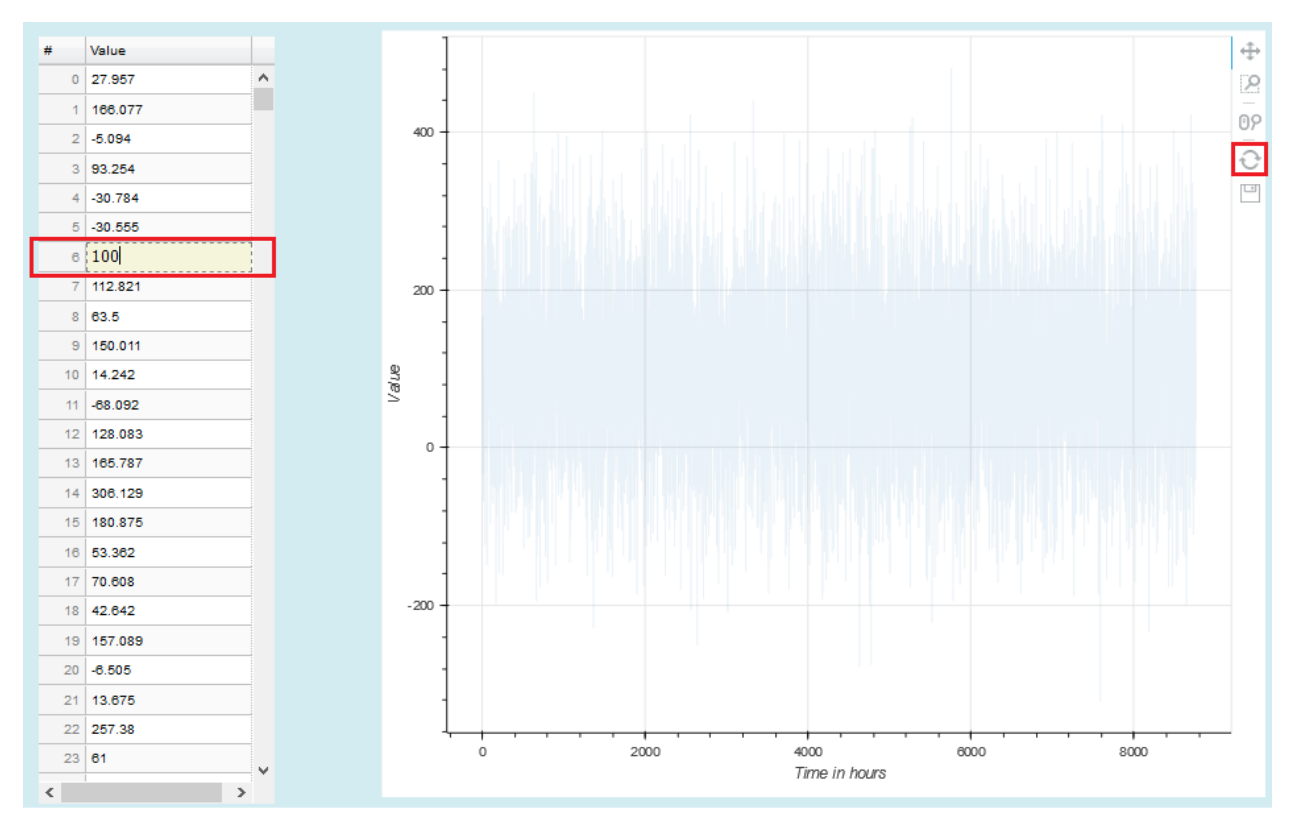

## <span id="page-38-0"></span>**2.5.8.2.3 Table and Plot Area**

The values of the uploaded data or the created distribution are shown here in tabular and graphical form. You can also change specific values inside the table, in that case the cell you are editing become yellow and the graph is blurred. After editing press, the reset button on the toolbar to remove the blur.

## <span id="page-38-1"></span>**2.5.8.2.4 Modification Tools**

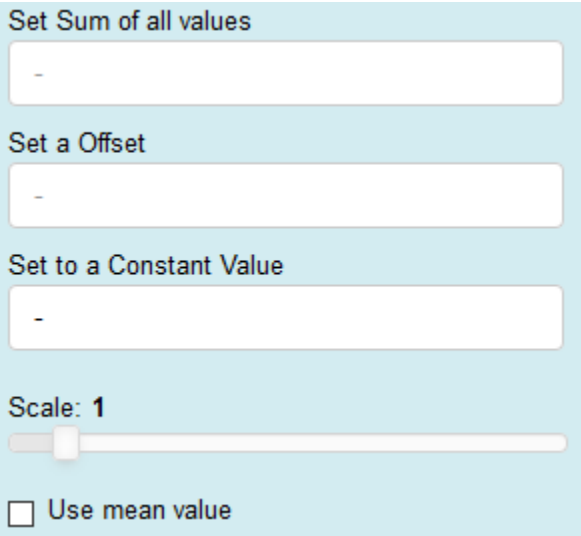

You have the opportunity to modify the data with these tools, e.g. set the sum of all values, set an offset, scale, etc. \*.

*\*Caution: This permanently change the values in the table!* (It works with the direct values and therefore it is an irreversible process e.g. if you check the use the mean value checkbox and then unchecked again you will not get your profile back see picture below, you have to upload or create your data again)

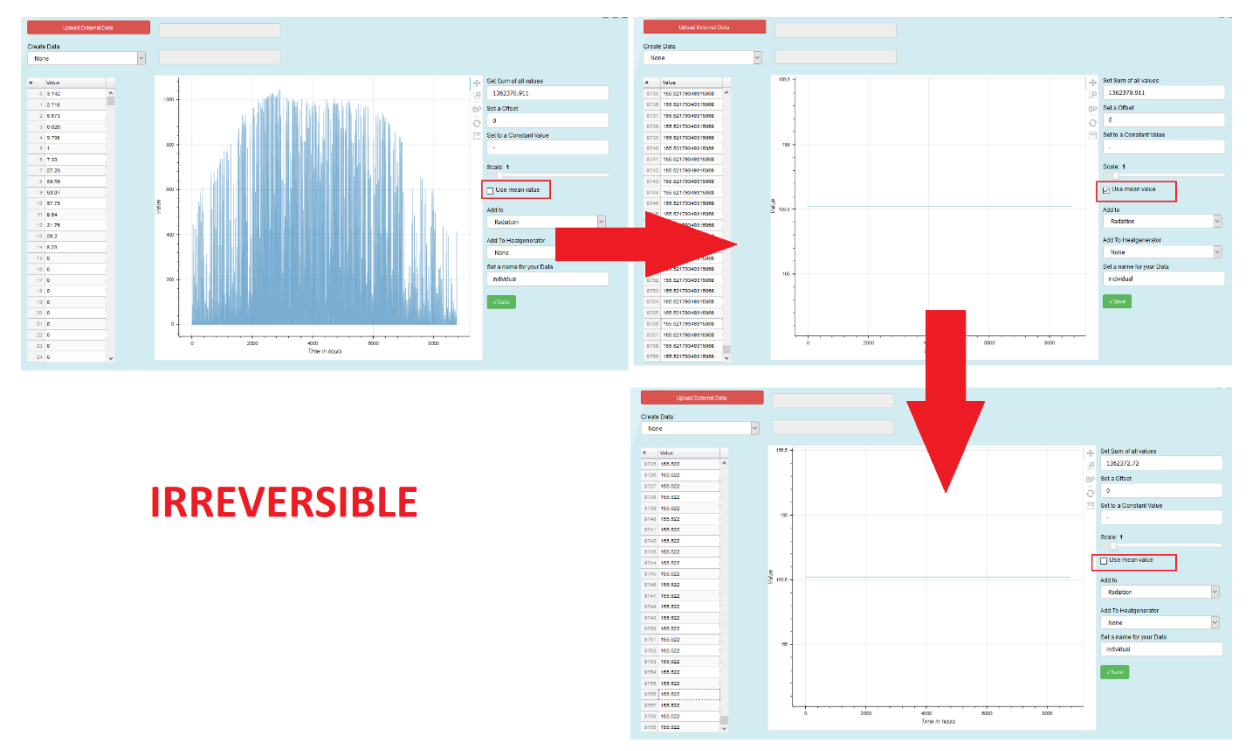

Irreversible process of the modification tool in the Load Individual Data Tab

## <span id="page-39-0"></span>**2.5.8.2.5 Saving Tools**

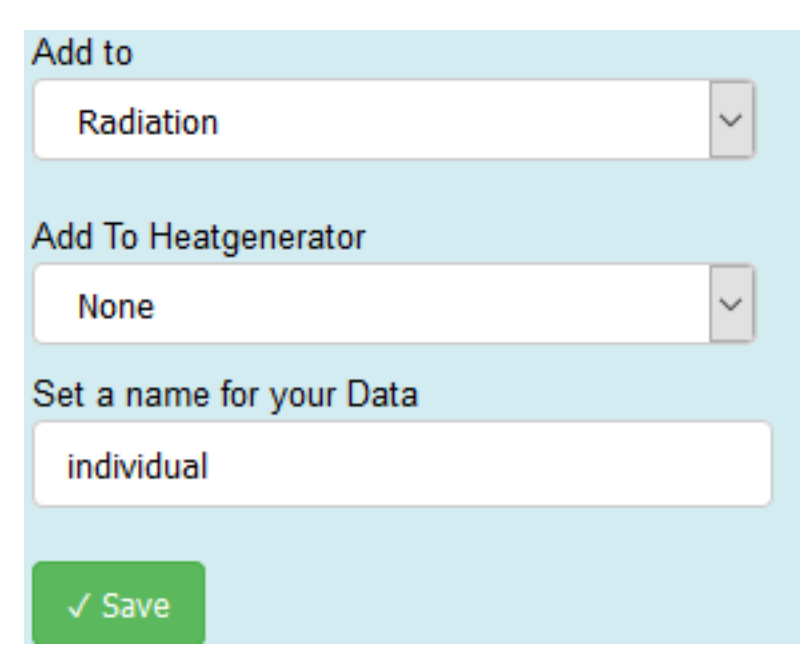

After loading your custom data, or creating a distribution you can choose for which profile you want this dataset to be added.

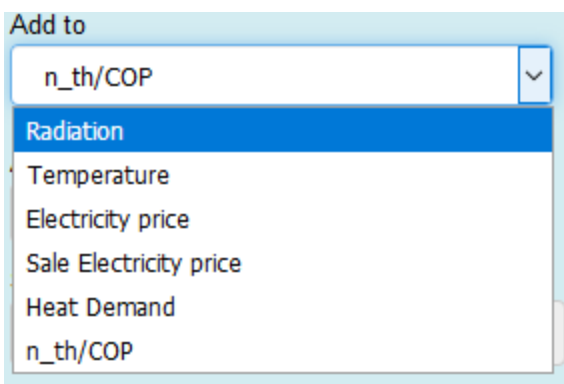

By Pressing the save button your data can be found at the selected profiles (Add to) Tab and can be used by selecting it with the name you specified \*.

*\*Caution: The name of the data will always be terminated by the string \_1 after saving* (e.g. if you specify individual as your name and saved it to Radiation, you will find your profile in the Radiation Tab by the name individual\_1

It is also possible to specify a time specific thermal efficiency for a heat generator (or COP for heat pumps).

To use this feature, you have to select in the Add To-drop down button n\_th/COP and then select the heat generator (Add To Heatgenerator) which you like to add your custom thermal efficiency. Then you press save and you get an information in the notification section. The picture below shows an example.

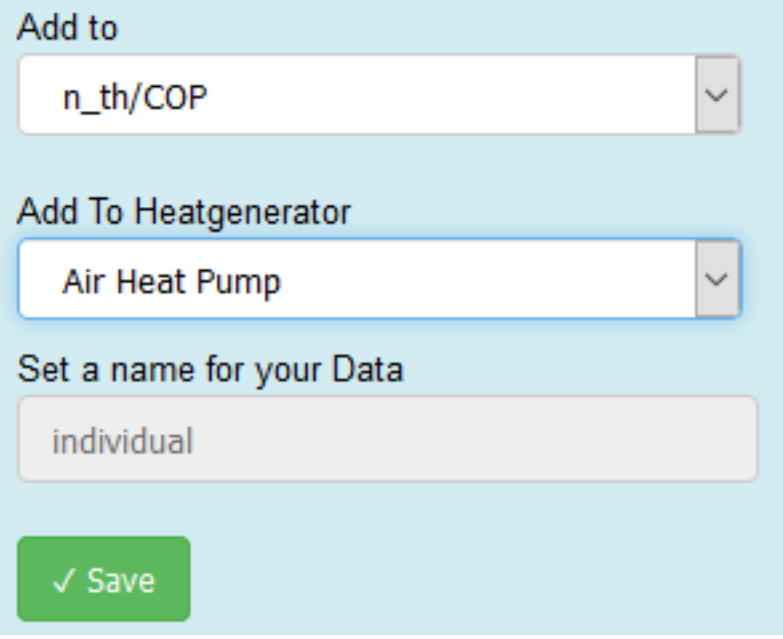

# CHAPTER 3

Indices and tables

- <span id="page-42-0"></span>• genindex
- modindex
- search